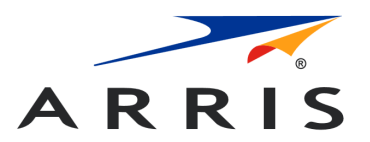

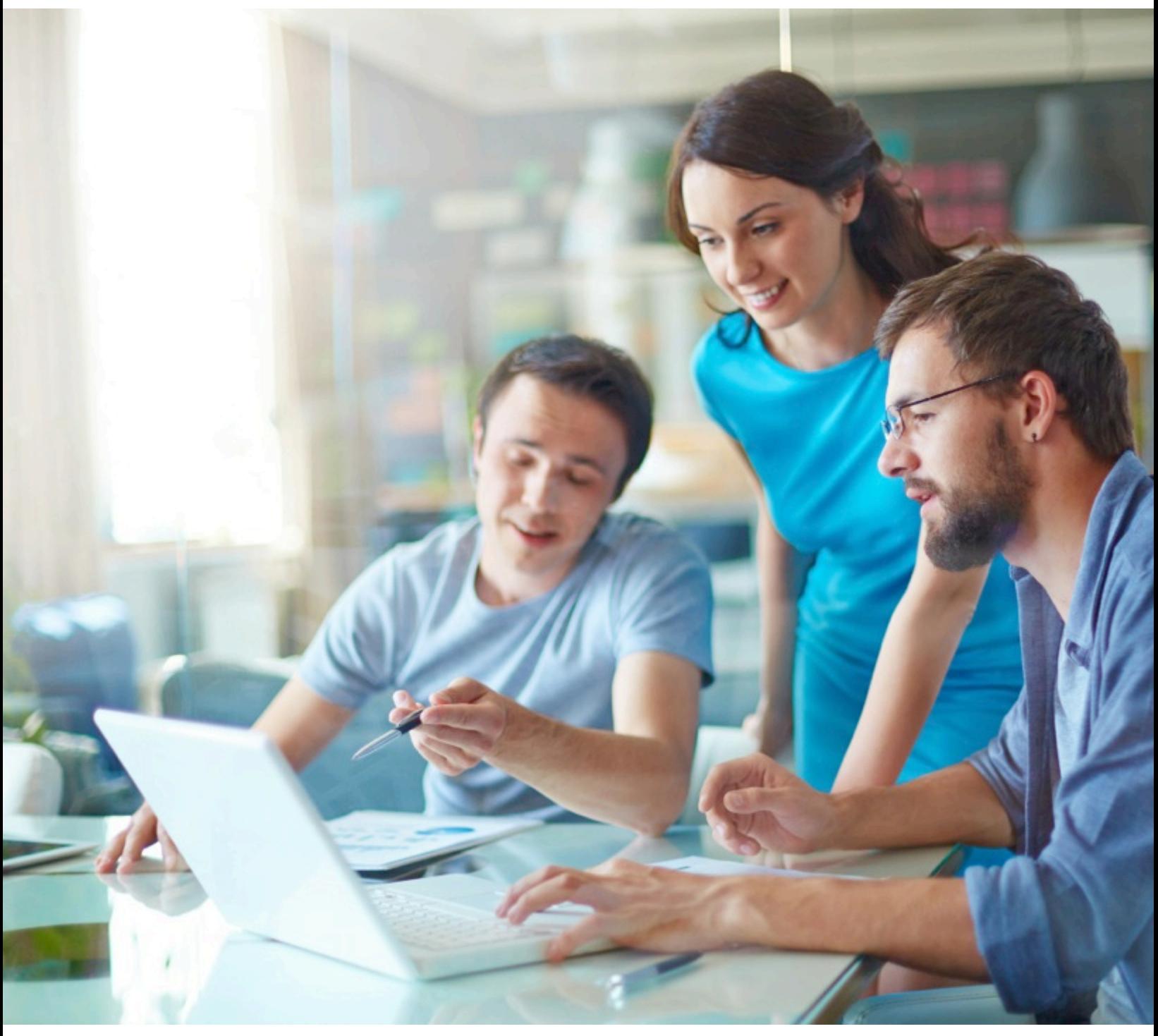

**Touchstone TG3442DE Telefonie-Gateway Benutzerhandbuch, STANDARD Revision 1.1**

# Rechtliche Hinweise von ARRIS

#### © 2019 ARRIS Enterprises LLC. Alle Rechte vorbehalten.

Kein Teil dieser Inhalte darf ohne die schriftliche Zustimmung von ARRIS International plc und/oder seinen Partnergesellschaften ("ARRIS") in jeglicher Form und durch jegliche Mittel vervielfältigt oder zur Erstellung abgeleiteter Werke (z. B. Übersetzung, Umwandlung oder Anpassung) verwendet werden. ARRIS behält sich das Recht auf Überarbeitung oder Änderung dieser Inhalte ohne entsprechende vorherige Mitteilung vor.

#### Exportbeschränkungen

Diese Produkte und die dazugehörigen technischen Daten (in gedruckter oder elektronischer Form) können den Exportkontrollgesetzen der Vereinigten Staaten von Amerika unterliegen. Es liegt in Ihrer Verantwortung, sich mit den geltenden Vorschriften vertraut zu machen und sie einzuhalten. Der folgende Hinweis gilt für alle Produkte oder Technologien, die der Exportkontrolle unterliegen:

Diese Gegenstände werden von den US-Behörden kontrolliert und dürfen nur zur Verwendung durch den hier angegebenen *endgültigen Empfänger oder den/die Endbenutzer in das endgültige Bestimmungsland exportiert werden. Sie dürfen ohne* vorherige Genehmigung der US-Behörden oder sonstige Berechtigung gemäß der Gesetze und Vorschriften der USA weder in ihrer ursprünglichen Form noch als Bestandteil anderer Gegenstände in andere Länder oder an andere Personen als den berechtigten *endgültigen Empfänger oder den/die Endbenutzer weiterverkauft, übertragen oder auf andere Weise veräußert werden.*

#### Haftungsausschluss

DIESE INHALTE UND DIE DAZUGEHÖRIGEN PRODUKTE ODER DIENSTLEISTUNGEN ("MATERIALIEN") WERDEN "WIE BESEHEN" (AS IS) UND OHNE JEGLICHE AUSDRÜCKLICHE ODER STILLSCHWEIGENDE GARANTIE BEREITGESTELLT. SOWEIT GESETZLICH ZULÄSSIG SCHLIEẞT ARRIS SÄMTLICHE AUSDRÜCKLICHEN ODER STILLSCHWEIGENDEN GARANTIEN AUS, DARUNTER UNTER ANDEREM DIE GARANTIEN DER MARKTGÄNGIGKEIT ODER EIGNUNG FÜR EINEN BESTIMMTEN ZWECK, DER FREIHEIT VON COMPUTERVIREN SOWIE GARANTIEN, DIE SICH AUS DEM HANDELSGESCHÄFT ODER SEINER ERFÜLLUNG ERGEBEN. ARRIS garantiert nicht, dass die in den Materialien beschriebenen oder enthaltenen Funktionen unterbrechungs- oder fehlerfrei sind, dass Mängel beseitigt werden oder dass sie frei von Viren oder anderen schädlichen Komponenten sind. ARRIS gibt hinsichtlich der Vollständigkeit, Richtigkeit, Genauigkeit, Angemessenheit, Nützlichkeit, Termintreue, Zuverlässigkeit u. ä. der Materialien keinerlei Garantien oder Zusicherungen ab. Als Bedingung für die Verwendung der Materialien versichern Sie gegenüber ARRIS, dass Sie diese nicht für Zwecke verwenden, die gesetzeswidrig oder durch die zugehörigen Nutzungsbedingungen untersagt sind.

#### Haftungsbeschränkung

IN KEINEM FALL HAFTEN ARRIS, PARTNERGESELLSCHAFTEN VON ARRIS ODER DEREN FÜHRUNGSKRÄFTE, DIREKTOREN, MITARBEITER, VERMITTLER, ZULIEFERER, LIZENZGEBER ODER EXTERNE PARTNER FÜR JEGLICHE DIREKTEN, INDIREKTEN, BEILÄUFIGEN ODER EXEMPLARISCHEN SCHÄDEN SOWIE SONDER- ODER FOLGESCHÄDEN ODER ENTSCHÄDIGUNGEN MIT STRAFCHARAKTER JEDWEDER ART, AUCH WENN ARRIS VORAB ÜBER DIE MÖGLICHKEIT SOLCHER SCHÄDEN INFORMIERT WAR, GLEICH OB AUF VERTRAGLICHER, GESETZLICHER ODER SONSTIGER GRUNDLAGE, DIE AUS IHREM ZUGRIFF AUF ODER IHRER NUTZUNG DER MATERIALIEN ENTSTEHEN. Da einige Rechtssysteme die zeitliche Befristung stillschweigender Garantien oder den Ausschluss bzw. die Beschränkung der Haftung für Folgeschäden oder beiläufige Schäden ausschließen, gelten einige dieser Beschränkungen ggf. nicht für Sie.

#### Marken

ARRIS und das ARRIS-Logo sind Marken von ARRIS International plc und/oder seinen Partnergesellschaften. Alle weiteren Marken sind Eigentum der jeweiligen Markenrechtsinhaber.Wi-Fi ist eine Marke der Wi-Fi Alliance.

### **Inhalt**

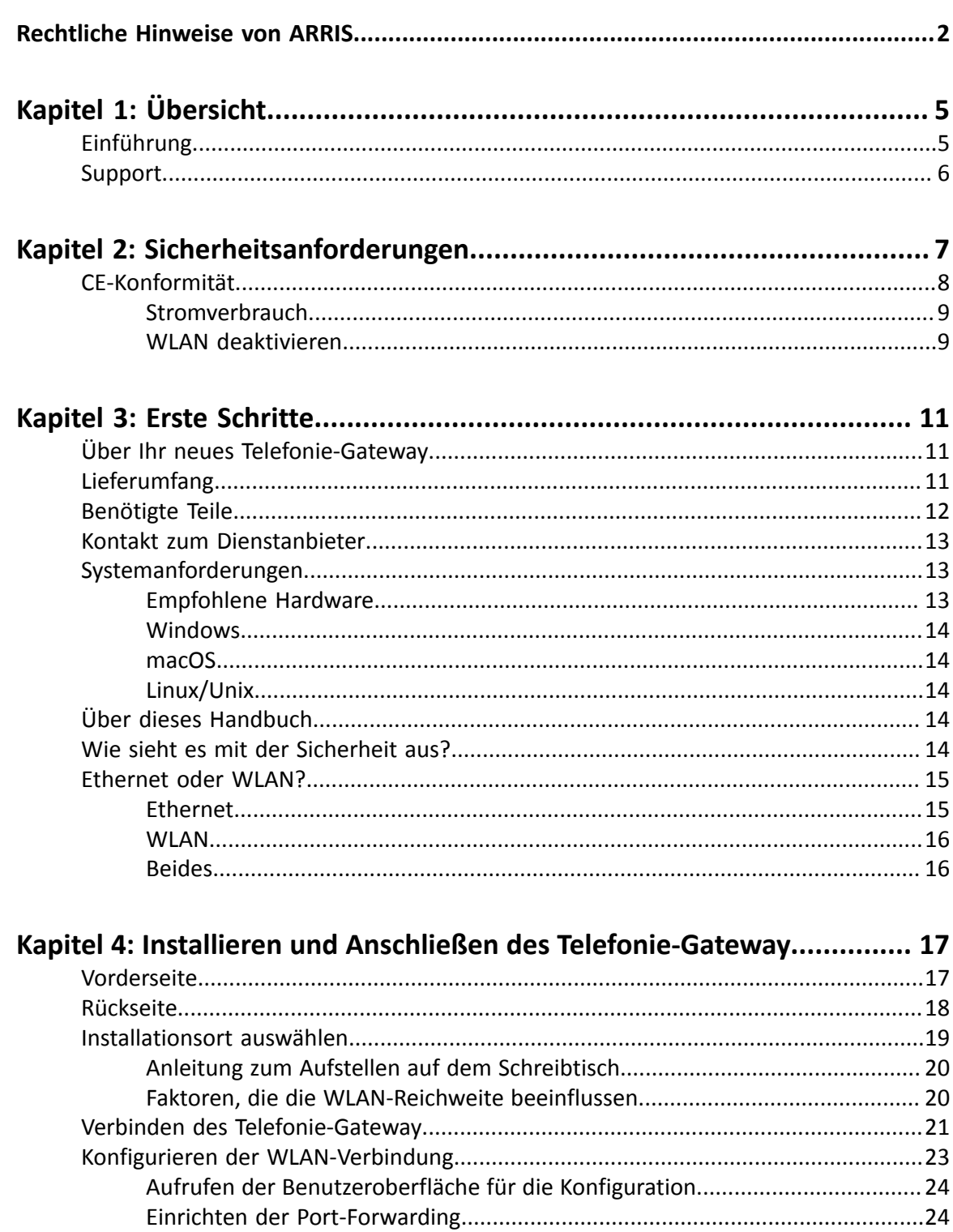

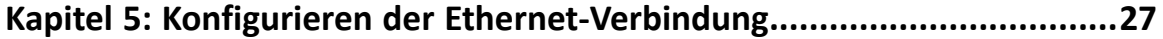

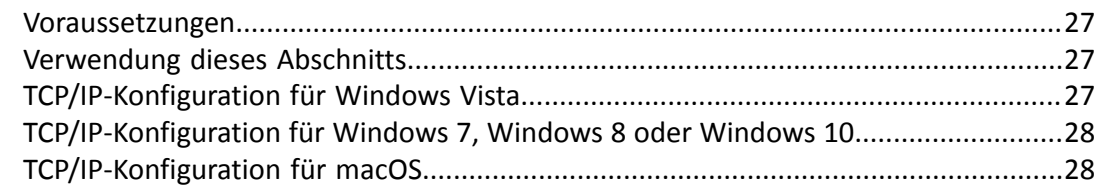

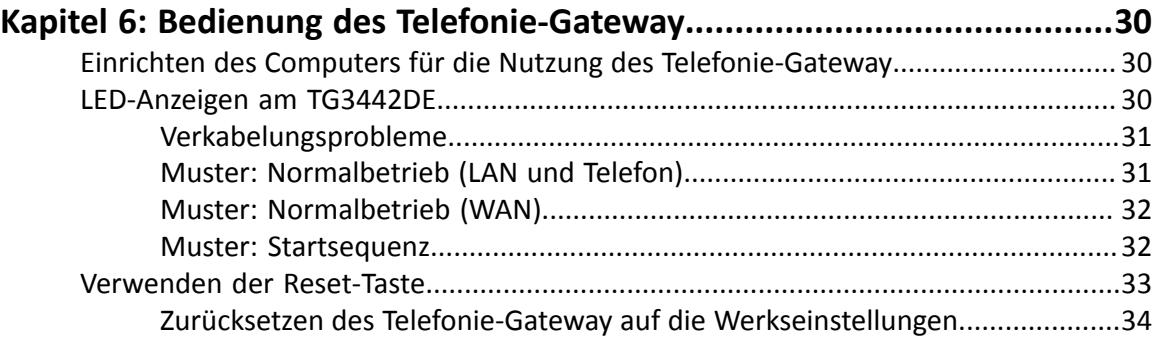

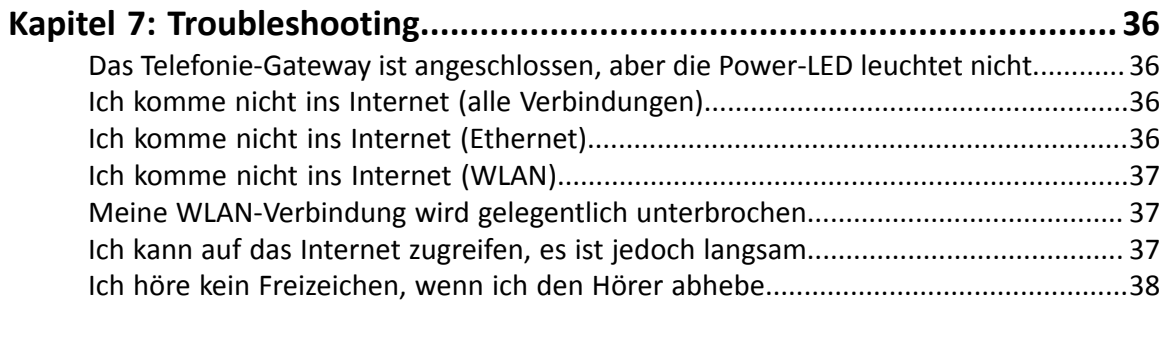

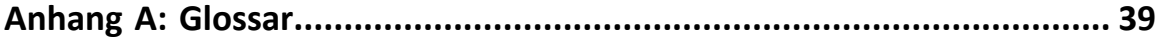

# Übersicht

## Einführung

Entscheiden Sie sich für die Schnellstraße durch das Internet! Ganz gleich, ob Sie Streaming-Medien nutzen, neue Software herunterladen, Ihre E-Mails abrufen oder mit Freunden telefonieren – mit dem TouchstoneTG3442DETelefonie-Gateway geht das schneller und zuverlässiger. Gleichzeitig profitieren Sie von einem VoIP-Telefondienst, der dem klassischer Telefonieanbieter in nichts nachsteht.

Das TouchstoneTG3442DETelefonie-Gateway verfügt über vier Ethernet-Anschlüsse und kann so als Hub für Ihr LAN (Local Area Network) zu Hause oder im Büro verwendet werden. Darüber hinaus bietet das TG3442DE eine WLAN-Verbindung (802.11a/b/g/n/ac) für erhöhte Mobilität und Flexibilität. Außerdem bietet das TG3442DE Unterstützung für bis zu zwei Telefonleitungen.

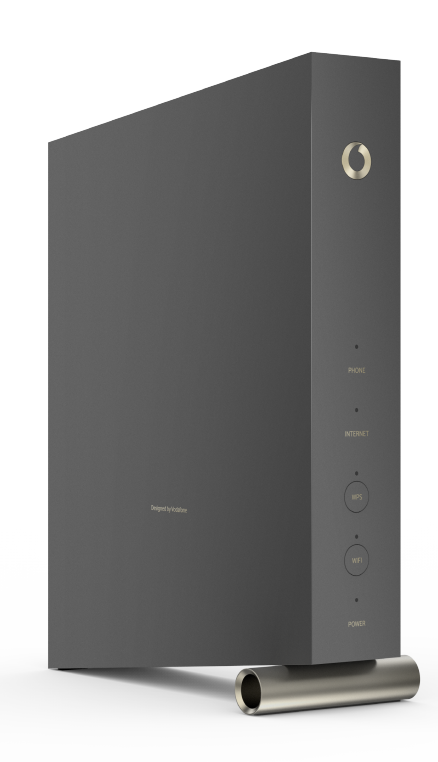

Die Installation ist einfach und Ihr Dienstanbieter steht Ihnen bei allen besonderen Anforderungen zur Seite.

## Support

Falls Sie Unterstützung für Ihr ARRIS-Produkt benötigen, wenden Sie sich bitte an Ihren Dienstanbieter.

Technische Informationen und weitere Handbücher zum Produkt erhalten Sie auch auf der ARRIS-Support-Website unter *http://www.arris.com/consumers*.

# Sicherheitsanforderungen

Das ARRIS Telefonie-Gateway erfüllt bei Verwendung gemäß den nachfolgenden Angaben die geltenden Vorschriften für Leistung, Bauweise, Kennzeichnung und Information:

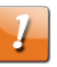

#### **ACHTUNG:**

Geräteschäden möglich.

Dienstausfall möglich.

Der Anschluss des Telefonie-Gateway an vorhandene Telefonkabel sollte ausschließlich von professionellen Systemtechnikern vorgenommen werden. Physische Verbindungen zum bisherigen Telefonanbieter müssen entfernt und die Verkabelung muss überprüft werden. Es darf keine Spannung vorhanden sein. Die Kündigung des Telefondienstes allein ist nicht ausreichend. Wird dies unterlassen, können Dienstunterbrechungen und/oder eine dauerhafte Schädigung des Telefonie-Gateway die Folge sein.

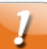

#### **ACHTUNG:**

Gefahr von Stromstößen.

Netzspannungen innerhalb des Geräts. Im Gerät befinden sich keine durch den Benutzer zu wartenden Teile. Lassen Sie Reparaturen ausschließlich von qualifiziertem Personal durchführen!

- Betreiben Sie das Gerät ausschließlich in aufrechter Position. Liegende Position und blockierte Lüftung können Geräte nachhaltig beschädigen und die Funktion erheblich einschränken.
- Das Telefonie-Gateway ist für den direkten Anschluss an ein Telefon vorgesehen.
- Der Anschluss des Telefonie-Gateway an vorhandene Telefonkabel zu Hause sollte ausschließlich von professionellen Systemtechnikern vorgenommen werden.
- Um Stromschläge auszuschließen, darf das Produkt nicht in der Nähe von Wasser (d. h. feuchter Keller, Badewanne, Spülbecken, Schwimmbecken usw.) verwendet werden.
- Melden Sie mit dem Telefon niemals einen Gasaustritt in der Nähe der Austrittsstelle.
- Das Produkt darf ausschließlich mit einem fusselfreien feuchten Tuch gereinigt werden. Verwenden Sie keinesfalls Lösungs- oder Reinigungsmittel.
- Sprühen Sie keine Reiniger oder Aerosole auf das Telefonie-Gateway.
- Verwenden und/oder verbinden Sie das Gerät nicht bei Gewitter, um die Gefahr von Stromschlägen auszuschließen.
- Positionieren Sie das Gerät nicht in einem Abstand von weniger als 1,9 m neben Zündquellen oder offenem Feuer (d. h. Heizregister, Heizgeräte, Kamine usw.).
- Verwenden Sie ausschließlich das ggf. mitgelieferte externe AC-Netzteil und das mit dem Gerät gelieferte Netzkabel.
- Das Gerät sollte in der Nähe der Steckdose aufgestellt und ungehindert zugänglich sein.
- Die Abschirmung des Koaxialkabels muss gemäß den geltenden nationalen Elektroinstallationsvorschriften bei Eintritt in das Gebäude mit der Erde verbunden (geerdet) werden. In der Europäischen Union und einigen anderen Ländern sind die Vorgaben für den Potenzialausgleich bei der Installation von Kabelfernsehen in der Richtlinie IEC 60728-11, *Kabelnetze für Fernsehsignale, Tonsignale und interaktive Dienste*, Teil 11: "Sicherheitsanforderungen" festgelegt. Dieses Gerät ist zur Gewährleistung des sicheren Betriebs für die Installation gemäß den Anforderungen nach IEC 60728-11 vorgesehen.
- Falls das Gerät in einem Bereich installiert werden soll, der über ein IT-Stromleitungsnetz versorgt wird, wie es in vielen Teilen Norwegens verwendet wird, sollte verstärkt darauf geachtet werden, dass die Installation gemäß IEC 60728-11, insbesondere Anlage B und Abbildung B.4, erfolgt.
- In Gegenden, in denen es zu Überspannung oder unzureichender Erdung kommen kann, sowie in Gegenden, die häufig von Blitzeinschlägen betroffen sind, sind ggf. zusätzliche Überspannungsschutzmaßnahmen (d. h. PF11VNT3 von American Power Conversion) für AC-, RF-, Ethernet- und Telefonleitungen erforderlich.
- Wenn das Telefonie-Gateway über Ethernet-Kabel an einen lokalen Computer angeschlossen wird, muss der Computer ordnungsgemäß mit dem AC-Grundnetz des Gebäudes/Wohnhauses verbunden sein. Alle Steckkarten im Computer müssen den Anweisungen des Herstellers entsprechend ordnungsgemäß installiert und über das Computergehäuse geerdet sein.
- Sorgen Sie für eine ausreichende Belüftung. Stellen Sie das Telefonie-Gateway so auf, dass die Luft ungehindert zirkulieren kann und die Belüftungsöffnungen des Geräts nicht blockiert werden.
- Stellen Sie das Telefonie-Gateway nicht auf hitzeempfindliche Oberflächen bzw. Oberflächen, die durch die von dem Modem, seiner Stromversorgung oder sonstigem Zubehör erzeugte Wärme beschädigt werden können.

## CE-Konformität

Den vollständigen Text der EU-Konformitätserklärung finden Sie unter folgender Internetadresse: *http://www.arris.com/consumers/eudoc*.

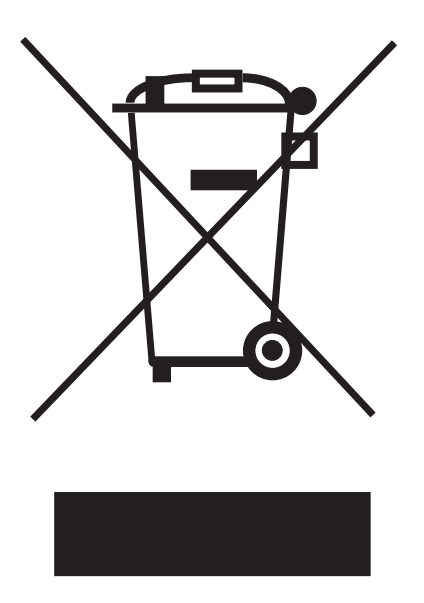

Wie mit diesem Zeichen angegeben, unterliegt die Entsorgung dieses Produkts bzw. des Akkus der WEEE-Richtlinie 2012/19/EU des Europäischen Parlaments und des Rates über Elektro- und Elektronik-Altgeräte. Gemäß WEEE-Richtlinie kann das Gerät potenziell schädlich für die Umwelt sein. Daher darf das Telefon-Gateway nicht über den normalen Hausmüll entsorgt werden, sondern muss gesondert abgegeben und gemäß den WEEE-Bestimmungen entsorgt werden.

#### Stromverbrauch

Dieses Gerät ist gemäß der Ökodesign-Richtlinie 2009/125/EG mit einem Netzschalter ausgestattet. Es gelten folgende Stromverbrauchsmengen (mit einem Wattmessgerät am Ausgang gemessen):

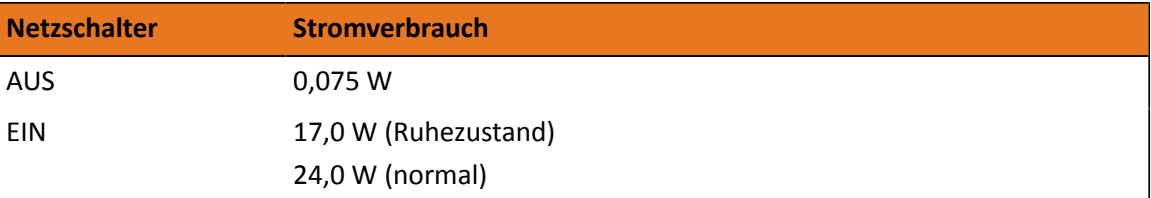

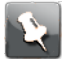

**Anmerkung:** ARRIS empfiehlt für die meisten Fälle, den Netzschalter dauerhaft in der EIN-Stellung zu belassen. Wird der Schalter in die AUS-Stellung gebracht, werden dadurch das Gerät und damit die Daten- und Telefondienste (kabellos und kabelgebunden) abgeschaltet. Der Schalter sollte nur während längerer Abwesenheit wegen Urlaub und ähnlichen Gründen in die AUS-Stellung gebracht werden.

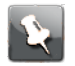

**Anmerkung:** Betrieb ist im 5,150 bis 5,350 MHz Frequenzbereich nur für Einsatz im Innenbereich beschränkt.

#### WLAN deaktivieren

So können Sie die WLAN-Funktion bei Ihrem Gerät zu Hause deaktivieren:

■ Deaktivieren Sie die WLAN-Optionen über die Webschnittstelle (WebUI) Ihres Geräts.

■ Sofern Ihr Dienstanbieter einen lokalen WLAN-Dienst betreibt, der auch Ihr Gerät einschließt, wenden Sie sich an den Dienstanbieter, um die Deaktivierung dieses Dienstes zu beantragen.

Sie können auch einfach die WLAN-Taste vorn am Telefonie-Gateway drücken, bis die WLAN-LED nicht mehr leuchtet.

# Erste Schritte

## Über Ihr neues Telefonie-Gateway

Das TouchstoneTG3442DETelefonie-Gateway bietet DOCSIS-Kompatibilität mit den folgenden Merkmalen:

- Geschwindigkeit: Deutlich höher als Einwähl- oder ISDN-Verbindungen und bis zu 24 Mal schneller als DOCSIS 2.0-Kabelmodems.
- Benutzerfreundlichkeit: Unterstützt die gleichzeitige Verwendung von Ethernet- und WLAN-Verbindungen (802.11a/b/g/n/ac).
- Flexibilität: Bereitstellung von zwei unabhängigen Telefonleitungen sowie Hochgeschwindigkeits-Datenübertragung.
- Kompatibilität:
	- Datendienste: Kompatibel mit DOCSIS 3.1 sowie abwärtskompatibel mit DOCSIS 3.0, 2.0 oder 1.1; unterstützt Tiered Data-Services (Datendienste mit variabler Bandbreite), sofern von Ihrem Dienstanbieter angeboten.
	- Telefoniedienste: Kompatibel mit PacketCable ™ 2.0

Das TG3442DE verfügt über:

- WLAN-Verbindung (802.11a/b/g/n/ac)
- Vier Ethernet-Anschlüsse für Kabelverbindungen
- Bis zu zwei Telefonleitungen
- Kompatibel mit DOCSIS 3.1
- Einen USB-Hostanschluss für die zukünftige Unterstützung externer USB-Geräte

## Lieferumfang

Vergewissern Sie sich nach dem Öffnen der Verpackung, dass Sie alle zum Lieferumfang gehörenden Komponenten erhalten haben. Sollte etwas fehlen, wenden Sie sich an Ihren Dienstanbieter.

- Telefonie-Gateway
- **Stromversorgung**
- Netzkabel
- Ethernet-Kabel
- TAE-Adapter (nicht bei allen Modellen mitgeliefert)
- Wandhalterung (nicht bei allen Modellen mitgeliefert)
- Karte mit WLAN-Zugangsdaten
- Informationen zur Produktsicherheit

## Benötigte Teile

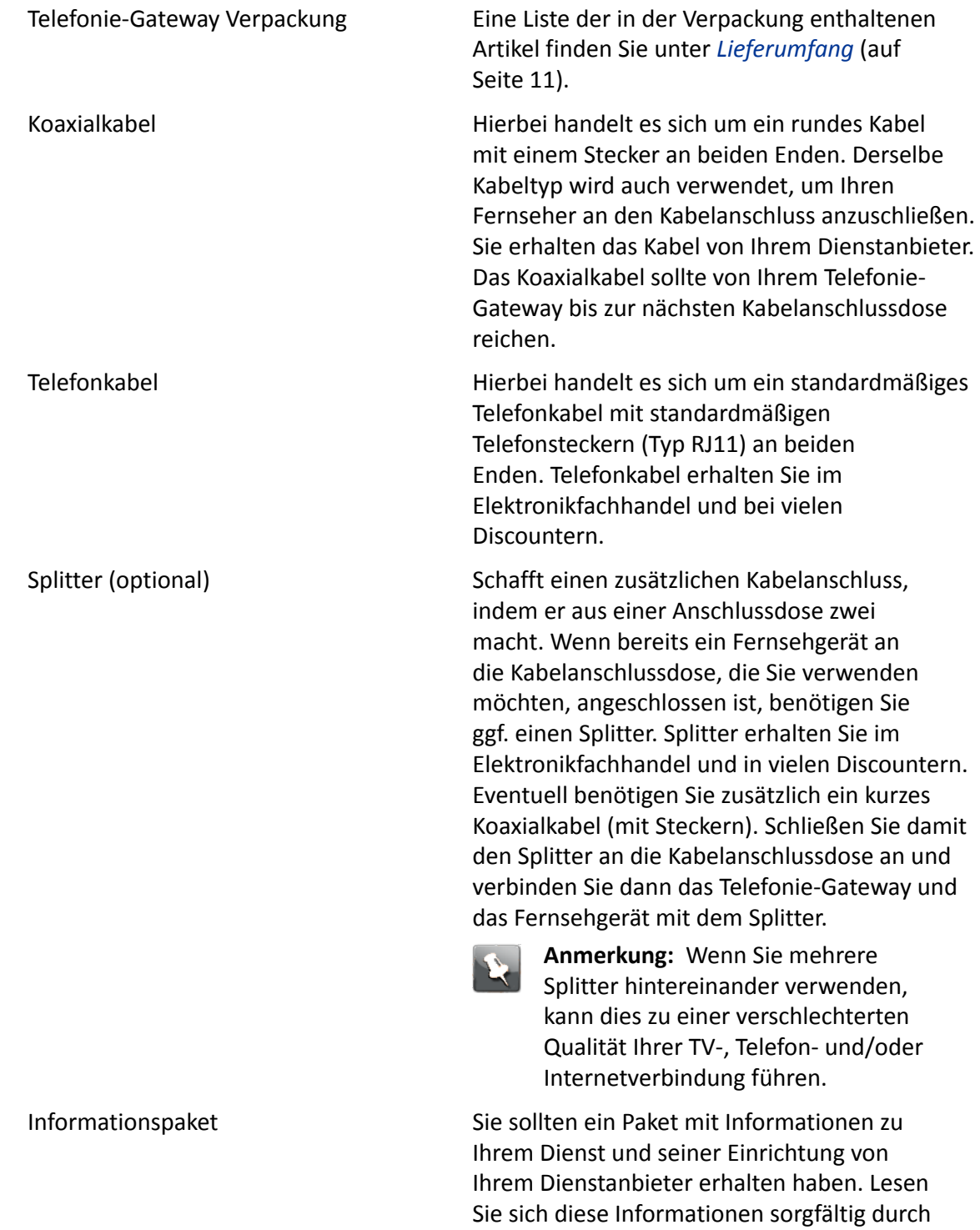

und wenden Sie sich bei Fragen an Ihren Dienstanbieter.

## Kontakt zum Dienstanbieter

Wenden Sie sich an Ihren lokalen Dienstanbieter, um ein Internet-Konto und eine Telefonverbindung einzurichten, bevor Sie Ihr neues Telefonie-Gateway verwenden. Wenn Sie dort anrufen, sollten Sie folgende Informationen zur Hand haben:

- Seriennummer des Telefonie-Gateway und Kabel-MAC-Adressen des Geräts (auf dem Telefonie-Gateway aufgedruckt)
- Modellnummer des Telefonie-Gateway (auf dem Telefonie-Gateway aufgedruckt)

Falls Sie das Telefonie-Gateway von Ihrem Dienstanbieter erhalten haben, liegen ihm die erforderlichen Informationen bereits vor.

Außerdem sollten Sie Ihrem Dienstanbieter folgende Fragen stellen:

- Gibt es bestimmte Systemanforderungen oder muss ich Dateien herunterladen, wenn ich die Verbindung hergestellt habe?
- Wann kann ich beginnen, mein Telefonie-Gateway zu nutzen?
- Benötige ich eine Benutzer-ID oder ein Kennwort, um auf das Internet oder meine E-Mails zuzugreifen?
- Erhalte ich eine oder mehrere neue Telefonnummern?
- Welche neuen Anruffunktionen habe ich und wie werden sie genutzt?

## Systemanforderungen

Das TG3442DE Telefonie-Gateway kann mit den meisten Computern verwendet werden. Im Folgenden sind die Anforderungen für die einzelnen Betriebssysteme beschrieben. Einzelheiten zum Aktivieren und Konfigurieren von Netzwerken finden Sie in der Dokumentation zu Ihrem System.

Sie benötigen DOCSIS-Hochgeschwindigkeitsinternet von Ihrem Dienstanbieter, um das Telefonie-Gateway nutzen zu können. Damit Sie den Telefondienst nutzen können, muss Ihr Dienstanbieter über PacketCable-Unterstützung verfügen.

### Empfohlene Hardware

Die folgende Hardwarekonfiguration wird empfohlen. Computer mit einer abweichenden Konfiguration können mit dem TG3442DE betrieben werden, den Durchsatz des TG3442DE jedoch nicht optimal ausnutzen.

- CPU: P4, 3 GHz oder schneller.
- RAM: 1 GB oder mehr.
- Festplatte: 7200 U/Min. oder schneller.
- Ethernet: Gig-E (1000BaseT).

#### Windows

Windows Vista, Windows 7, Windows 8, Windows 10 oder Android OS (für Mobilgeräte). Eine unterstützte Ethernet- oder WLAN-Verbindung ist erforderlich.

### macOS

System 7.5 bis Mac OS 9.2 (Open Transport wird empfohlen), macOS X oder iOS (für Mobilgeräte). Eine unterstützte Ethernet- oder WLAN-Verbindung ist erforderlich.

### Linux/Unix

Hardwaretreiber, TCP/IP und DHCP müssen im Kernel aktiviert sein. Eine unterstützte Ethernet- oder WLAN-Verbindung ist erforderlich.

# Über dieses Handbuch

Dieses Handbuch behandelt das Touchstone TG3442DETelefonie-Gateway. Die Modellnummer finden Sie auf dem Aufkleber auf dem Telefonie-Gateway.

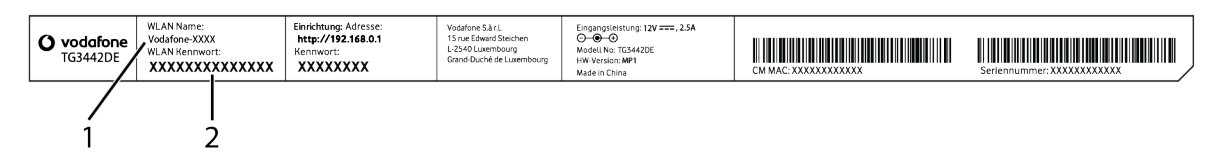

- 1. Modellnummer
- 2. Sicherheitsaufkleber

# Wie sieht es mit der Sicherheit aus?

Eine dauerhaft aktive Hochgeschwindigkeitsverbindung mit dem Internet erfordert ein gewisses Maß an Verantwortung gegenüber den anderen Internetbenutzern. Dazu gehört auch, dass Sie dafür sorgen, dass Ihr System einigermaßen sicher ist. Zwar ist kein System zu 100 % sicher, aber mit den folgenden Tipps können Sie die Sicherheit Ihres Systems verbessern:

- Aktualisieren Sie das Betriebssystem Ihres Computers stets mit den aktuellen Sicherheitspatches. Führen Sie das Dienstprogramm zur Systemaktualisierung mindestens einmal wöchentlich aus.
- Aktualisieren Sie Ihr E-Mail-Programm stets mit den aktuellen Sicherheitspatches. Öffnen Sie zudem möglichst keine E-Mails mit Anhängen oder Dateien, die Ihnen über Chats zugesendet wurden.
- Installieren Sie ein Virenschutzprogramm und aktualisieren Sie es regelmäßig.
- Stellen Sie möglichst keine Web- oder File-Sharing-Dienste über Ihr Telefonie-Gateway zur Verfügung. Es bestehen nicht nur bestimmte Probleme mit Schwachstellen, sondern die meisten Dienstanbieter untersagen auch den Betrieb von Servern

über Verbraucherkonten und können daher Ihr Konto wegen Verstößen gegen die Nutzungsbedingungen sperren.

- Verwenden Sie die Mail-Server des Dienstanbieters zum Versenden von E-Mails.
- Nutzen Sie möglichst keine Proxy-Software, wenn Sie nicht sicher sind, dass andere Internetbenutzer sie nicht missbrauchen können (in einigen Fällen wird sie standardmäßig offen bereitgestellt). Kriminelle können offene Proxys nutzen, um Ihre Identität zu verschleiern, wenn sie in andere Computer eindringen oder Spam versenden. Falls Sie einen offenen Proxy verwenden, kann Ihr Dienstanbieter Ihr Konto sperren, um das übrige Netzwerk zu schützen.
- Das TG3442DE wird standardmäßig mit aktivierter WLAN-Sicherheit geliefert (aus denselben Gründen, aus denen Sie nur sichere Proxys ausführen sollten). Die werkseitigen Sicherheitseinstellungen finden Sie auf dem Sicherheitsetikett Ihres Produkts. Anweisungen zum Ändern der standardmäßigen Sicherheitseinstellungen finden Sie unter *Konfigurieren der WLAN-Verbindung* (auf Seite 23).

## Ethernet oder WLAN?

Es gibt zwei Möglichkeiten, Ihren Computer (oder andere Geräte) an das Telefonie-Gateway anzuschließen. Anhand dieser Informationen können Sie entscheiden, welche Möglichkeit für Sie geeignet ist:

#### Ethernet

Ethernet ist eine Standardmethode zum Verbinden von mindestens zwei Computern mit einem LAN (Local Area Network). Sie können die Ethernet-Verbindung verwenden, wenn Ihr Computer mit integrierter Ethernet-Hardware ausgestattet ist.

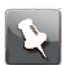

**Anmerkung:** Wenn Sie mehr als vier Computer mit dem TG3442DE verbinden möchten, benötigen Sie einen Ethernet-Hub (im Computerfachhandel erhältlich).

Ein Ethernet-Kabel ist im Lieferumfang des Telefonie-Gateway inbegriffen (die Anschlüsse sehen aus wie digitale Telefonanschlüsse). Weitere Kabel erhalten Sie bei Bedarf im Computerfachhandel. Wenn Sie das Telefonie-Gateway direkt an einen Computer oder mit einem Cross-over-Switch an einen Ethernet-Hub anschließen, bestellen Sie ein direktes Netzwerkkabel der Kategorie 6 (CAT6). Für eine optimale Ethernet-Leistung ist ein CAT6- Kabel erforderlich. Mit einem normalen CAT5- oder CAT5e-Kabel ist ggf. kein Ethernet-Betrieb mit voller Geschwindigkeit möglich.

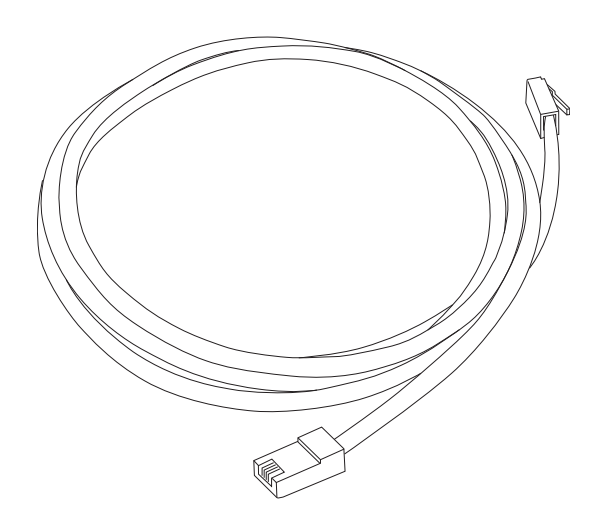

#### WLAN

Mit dem WLAN-Zugang können Sie zusätzliche (WLAN-fähige) Geräte an das Telefonie-Gateway anschließen. Der WLAN-Standard 802.11 ermöglicht einem oder mehreren Computern den Zugriff auf das TG3442DE über ein WLAN-(Funk)-Signal. Diese Verbindungen können zusätzlich zu den über Ethernet unterstützten Verbindungen hergestellt werden.

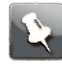

**Anmerkung:** Sie können die WLAN-Verbindung nutzen, wenn Ihr Computer über einen integrierten oder nachträglich eingebauten WLAN-Adapter verfügt. Weitere Informationen dazu, welche WLAN-Hardware für Ihren Computer geeignet ist, erhalten Sie von Ihrem Computerhändler.

#### Beides

Wenn Sie über zwei oder mehr Computer verfügen, können Sie für bis zu vier Geräte Ethernet und für alle weiteren WLAN verwenden. Wenn Sie fünf oder mehr Computer an die Ethernet-Ports anschließen möchten, benötigen Sie einen Ethernet-Hub (im Computerfachhandel erhältlich).

# Installieren und Anschließen des Telefonie-Gateway

Bevor Sie beginnen, vergewissern Sie sich, dass:

- Sie Ihren Dienstanbieter kontaktiert und bestätigt haben, dass er die Daten- und Telefonverbindung über die standardmäßige DOCSIS-Technologie zur Verfügung stellt.
- Sie alle *Benötigte Teile* (auf Seite 12) haben.
- Kabel, Telefon und Steckdosen in der Nähe des Computers zur Verfügung stehen. Wenn sich kein Kabelanschluss in der Nähe befindet, kann Ihr Dienstanbieter einen neuen installieren.

Wenn Sie Service bestellt haben, konfiguriert Ihr Dienstanbieter das Telefonie-Gateway normalerweise automatisch. Sie müssen nur die Anweisungen in diesem Abschnitt befolgen, um das Telefonie-Gateway zu installieren und anzuschließen.

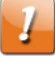

#### **ACHTUNG:**

Risiko eines Geräteschadens.

Nur qualifizierte Installationstechniker sollten das Telefonie-Gateway an die Heimverkabelung anschließen. Die bestehende Telefonverbindung muss an der externen Schnittstellenbox physisch getrennt werden, bevor Verbindungen hergestellt werden können.

### Vorderseite

An der Vorderseite des Telefonie-Gateway befinden sich die folgenden Anzeigen.

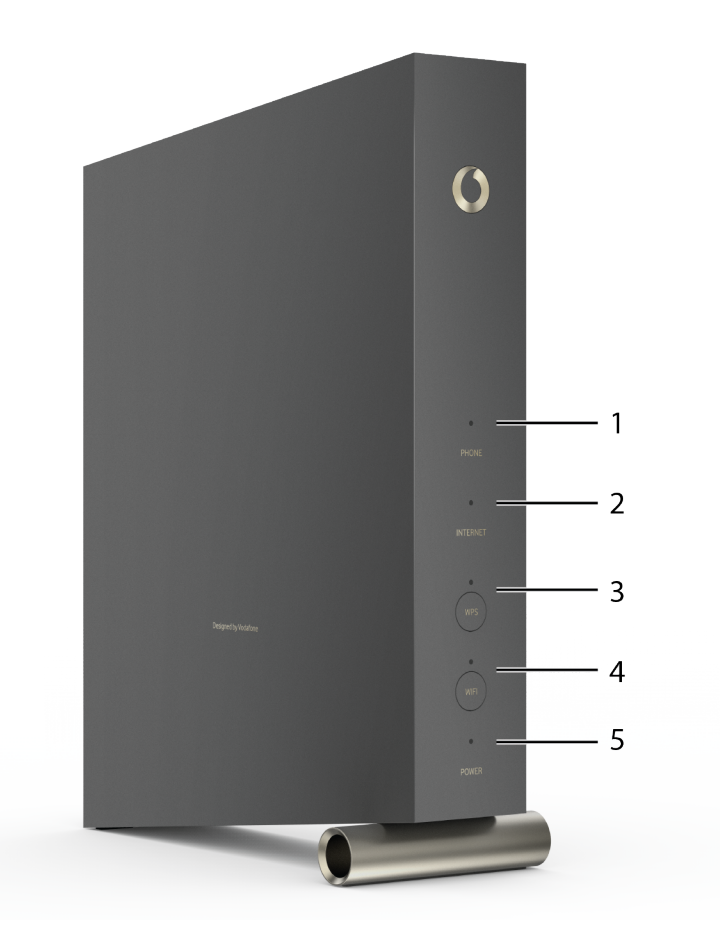

- 1. Telefon: Zeigt den Status der Telefonleitung an.
- 2. Internet: Zeigt den Status der Internet-Datenübertragung an.
- 3. WPS-Taste/LED: Beginnt, das Telefonie-Gateway einem WLAN-Gerät zuzuordnen. Die LED zeigt an, dass WPS (Wireless Protected Setup) aktiviert ist.
- 4. WLAN-Taste/LED: Schaltet das WLAN ein bzw. aus. Die LED zeigt den Status des WLAN an.
- 5. Power: Zeigt an, ob das Gerät mit Strom versorgt wird.

### Rückseite

An der Rückseite des Telefonie-Gateway befinden sich die folgenden Anschlüsse und Bedienelemente.

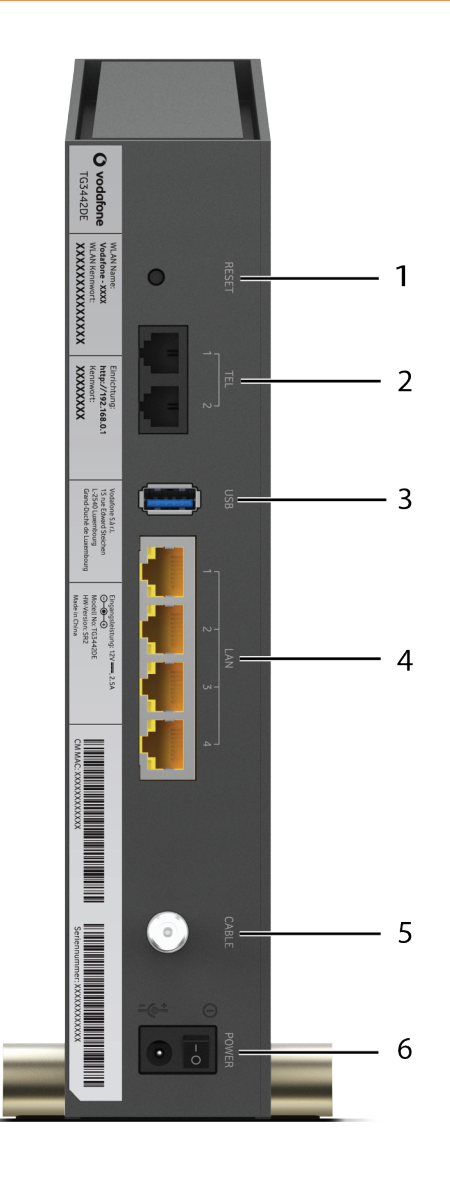

- 1. Reset-Taste: Setzt das Telefonie-Gateway zurück, als ob Sie das Gerät aus- und wieder eingeschaltet hätten. Verwenden Sie zum Drücken der Taste einen spitzen, nicht metallischen Gegenstand.
- 2. Tel (1–2): Anschlüsse für die Telefonleitungen.
- 3. USB: USB-Hostanschluss. Unterstützung für künftige externe USB-Geräte.
- 4. Ethernet (1–4) Anschlüsse zur Verwendung mit dem LAN-Anschluss eines Computers.
- 5. Kabel: Anschluss für das Koaxialkabel.
- 6. Power: Anschluss für das Netzkabel.

## Installationsort auswählen

Bei der Auswahl des Ortes, an dem Sie Ihr Telefonie-Gateway installieren möchten, sollten Sie eine Reihe von Faktoren berücksichtigen:

- Befindet sich eine Steckdose in der Nähe? Um ein optimales Ergebnis zu erzielen, sollte die Steckdose nicht geschaltet sein und sich so nahe am Telefonie-Gateway befinden, dass kein Verlängerungskabel benötigt wird.
- Ist eine Kabelbuchse verfügbar? Um eine optimale Leistung zu erzielen, sollten möglichst wenige Splitter zwischen Buchse und Kabelausgang verwendet werden. Jeder Splitter dämpft (reduziert) das für das Telefonie-Gateway zur Verfügung stehende Signal. Eine hohe Zahl von Splittern kann die Internetverbindung verlangsamen und sogar den Telefondienst beeinträchtigen.
- Können Sie leicht Kabel zwischen dem Standort des Telefonie-Gateway und den Telefonen verlegen?
- Falls Sie Geräte an die Ethernet-Anschlüsse anschließen: Können Sie leicht Kabel zwischen dem Standort des Telefonie-Gateway und den Geräten verlegen?
- Falls Sie das Telefonie-Gateway auf einem Schreibtisch installieren möchten: Ist auf beiden Seiten ausreichend Platz, damit die Belüftungsöffnungen frei bleiben? Wenn die Belüftungsöffnungen blockiert sind, kann es zu Überhitzung kommen.
- Wie nah sind Ihre WLAN-Geräte? Die WLAN-Reichweite des Telefonie-Gateway beträgt normalerweise 30–65 m. Zahlreiche Faktoren können die Verbindungsreichweite beeinflussen. Diese sind unten beschrieben.

### Anleitung zum Aufstellen auf dem Schreibtisch

Stellen Sie das Telefonie-Gateway so auf, dass:

- es vertikal auf seinem Sockel steht (legen Sie es nicht flach auf die Seite)
- die Luft ungehindert zirkulieren kann
- die Rückseite zur nächstgelegenen Wand zeigt
- es nicht zu Boden fallen kann, wenn es angestoßen oder bewegt wird
- die Belüftungsöffnungen seitlich am Gerät nicht blockiert sind

### Faktoren, die die WLAN-Reichweite beeinflussen

Zahlreiche Faktoren können die Reichweite der Funkverbindung beeinflussen.

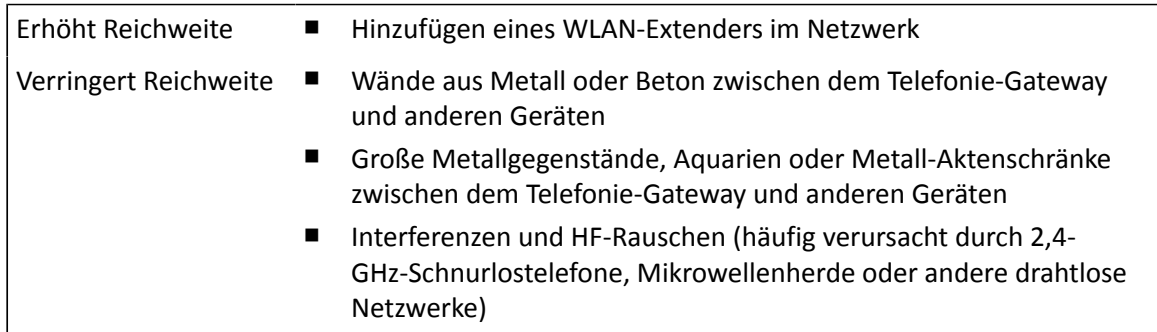

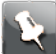

Anmerkung: Stellen Sie die Sendeleistung auf "High" (Hoch) ein, um die Reichweite zu erhöhen. Stellen Sie die Sendeleistung auf "Medium" (Mittel) oder "Low" (Niedrig) ein, um die Reichweite entsprechend zu reduzieren.

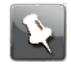

**Anmerkung:** Sie können die Reichweite Ihres WLAN-Netzes auf Wunsch reduzieren, solange die geringere Reichweite Ihren Anforderungen entspricht. Durch die Reduzierung der Reichweite Ihres Netzwerks vermeiden Sie Interferenzen mit anderen Netzwerken und erschweren es anderen Benutzern, sich unerlaubt in Ihr Netzwerk einzuklinken.

## Verbinden des Telefonie-Gateway

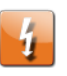

#### **Warnung:**

Risiko von Verletzungen oder Schäden am Gerät.

Der Anschluss des Telefonie-Gateway an vorhandene Telefonkabel zu Hause sollte ausschließlich von professionellen Systemtechnikern vorgenommen werden. Physische Verbindungen zum bisherigen Telefonanbieter müssen entfernt und die Verkabelung muss überprüft werden. Es darf keine Spannung anliegen. Die Kündigung des Telefondienstes allein ist nicht ausreichend. Wird dies unterlassen, können Dienstunterbrechungen oder eine dauerhafte Schädigung des Telefonie-Gateway die Folge sein.

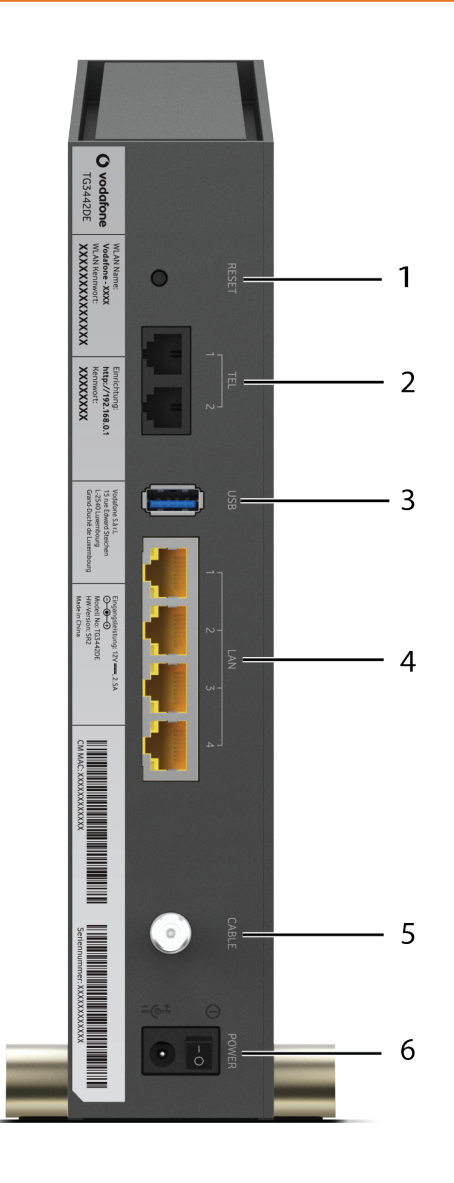

- 1. Reset-Taste: Setzt das Telefonie-Gateway zurück, als ob Sie das Gerät aus- und wieder eingeschaltet hätten. Verwenden Sie zum Drücken der Taste einen spitzen, nicht metallischen Gegenstand.
- 2. Tel (1–2): Anschlüsse für die Telefonleitungen.
- 3. USB: USB-Hostanschluss. Unterstützung für künftige externe USB-Geräte.
- 4. Ethernet (1–4) Anschlüsse zur Verwendung mit dem LAN-Anschluss eines Computers.
- 5. Kabel: Anschluss für das Koaxialkabel.
- 6. Power: Anschluss für das Netzkabel.

Befolgen Sie diese Schritte, um das Telefonie-Gateway anzuschließen und einzuschalten:

1. Schließen Sie das eine Ende des Koaxialkabels an die Kabelanschlussdose oder an den Splitter und das andere Ende an den Kabelanschluss des Telefonie-Gateway an. Schrauben Sie die Anschlüsse von Hand fest und ziehen Sie dann mit einem Schraubenschlüssel um eine weitere 1/8-Drehung an.

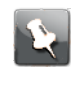

**Anmerkung:** Verwenden Sie für eine optimale Leistung qualitativ hochwertige Koaxialkabel und möglichst wenige Splitter zwischen Kabelbuchse und Telefonie-Gateway.

2. Schließen Sie das Netzkabel an die Netzanschlussbuchse an der Rückseite des Telefonie-Gateway an und verbinden Sie das Netzkabel anschließend mit einer Steckdose in der Nähe.

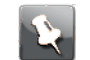

**Anmerkung:** Verwenden Sie ausschließlich das ggf. mitgelieferte externe AC-Netzteil und das mit dem Gerät gelieferte Netzkabel.

Der LED-Ring am Telefonie-Gateway leuchtet auf, pulsiert dann weiß und grün und leuchtet anschließend dauerhaft weiß. Beachten Sie auch die LED-Tabellen unter *LED-Muster beim TG3442DE*. Wenn der LED-Ring nicht aufleuchtet, lesen Sie den Abschnitt zur *Fehlersuche*.

3. Schließen Sie ein Ende des Ethernet-Kabels an einen der Ethernet-Anschlüsse auf der Rückseite des Telefonie-Gateway und das andere Ende an den Ethernet-Anschluss eines Computers, Hubs oder Breitband-Routers an.

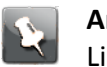

**Anmerkung:** Verwenden Sie zum Anschließen an einen Computer das im Lieferumfang des Telefonie-Gateway enthaltene Ethernet-Kabel.

- 4. Verbinden Sie ein Ende des Telefonkabels mit einem der Telefonanschlüsse an der Rückseite des Telefonie-Gateway. Schließen Sie das andere Ende am Telefon an.
- 5. Schalten Sie den Netzschalter an der Rückseite des Geräts ein.

## Konfigurieren der WLAN-Verbindung

Das TG3442DE wird standardmäßig mit aktivierter WLAN-Sicherheit geliefert. Die werkseitigen Sicherheitseinstellungen finden Sie auf dem Sicherheitsetikett Ihres Produkts.

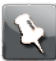

**Anmerkung:** Sie müssen Ihren Computer und andere Clientgeräte so konfigurieren, dass sie den Sicherheitseinstellungen des TG3442DE entsprechen. Informationen zu den Sicherheitseinstellungen entnehmen Sie dem Handbuch Ihres Clientgeräts. Auf den meisten Computersystemen müssen Sie lediglich den Netzwerknamen (SSID) des Geräts auswählen und den Verschlüsselungsschlüssel eingeben. Falls Ihr Computer oder Clientgerät Wi-Fi Alliance WPS (Wireless Protected Setup) unterstützt, aktivieren Sie diesen Standard gleichzeitig auf Ihrem Computer oder Clientgerät und dem TG3442DE, um die Konfiguration der Sicherheitseinstellungen zu vereinfachen.

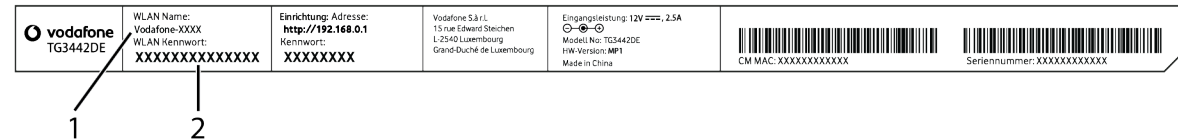

- 1. Modellnummer
- 2. Sicherheitsaufkleber

Wenn Sie die standardmäßigen WLAN-Sicherheitseinstellungen Ihres Telefonie-Gateway oder andere WLAN-Einstellungen ändern möchten, befolgen Sie die unten stehenden Anweisungen.

### Aufrufen der Benutzeroberfläche für die Konfiguration

- 1. Wenn die Sicherheit auf Ihrem Computer ordnungsgemäß eingerichtet wurde, um mit dem TG3442DE auf das WLAN zuzugreifen, verwenden Sie das Verbindungsdienstprogramm Ihres Betriebssystems, um mit dem auf dem Sicherheitsetikett angegebenen Netzwerknamen (SSID) eine Verbindung zum WLAN herzustellen.
- 2. Falls Sie nicht auf das WLAN zugreifen können, müssen Sie zunächst eine kabelgebundene Ethernet-Verbindung zwischen Ihrem Computer und dem TG3442DE herstellen.
- 3. Geben Sie die Adresse http://192.168.0.1/ in Ihren Browser ein, um auf die Einrichtung des WLAN-Routers zuzugreifen.

Der Anmeldebildschirm wird angezeigt.

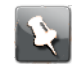

**Anmerkung:** Der Standardbenutzername lautet **admin**. Das Standardkennwort lautet **password** in Kleinbuchstaben.

4. Geben Sie den Benutzernamen und das Kennwort ein und klicken Sie auf **Anwenden**, um sich anzumelden.

Der Bildschirm für die Grundeinrichtung des Systems wird angezeigt.

5. Nutzen Sie die Informationen aus der Online-Hilfe, um die erforderlichen Konfigurationsparameter festzulegen.

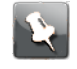

**Anmerkung:** Auf die meisten Konfigurationsparameter, die Sie benötigen, können Sie über den Bildschirm für die Grundeinrichtung des Systems zugreifen. Dazu gehören auch der Sicherheitsmodus und die Einrichtung eines Systemkennworts.

#### Einrichten der Port-Forwarding

Mit der Port-Forwarding können Geräte außerhalb des Heimnetzwerks auf bestimmte Geräte im Heimnetzwerk (z. B. einen persönlichen Webserver) zugreifen. Wählen Sie über die Benutzeroberfläche für die Konfiguration **Internet** und dann **Port-Forwarding** aus.

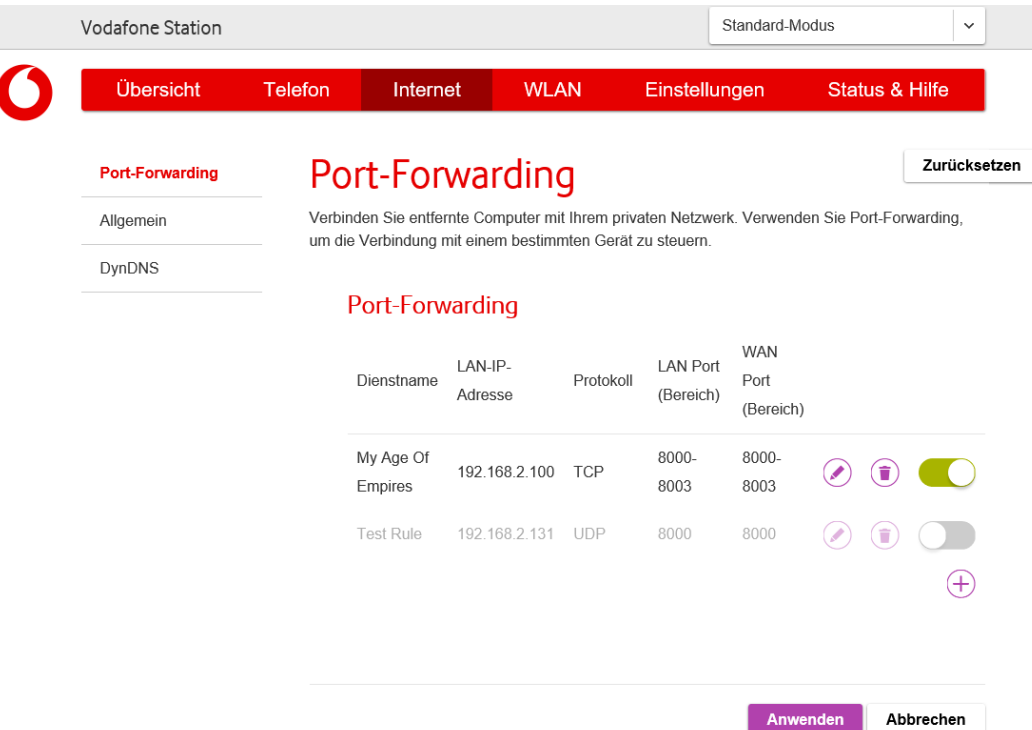

Auf dem Bildschirm "Port-Forwarding" finden Sie alle Dienste, die bereits eingerichtet wurden.

Klicken Sie auf **+**, um einen neuen Dienst hinzuzufügen.

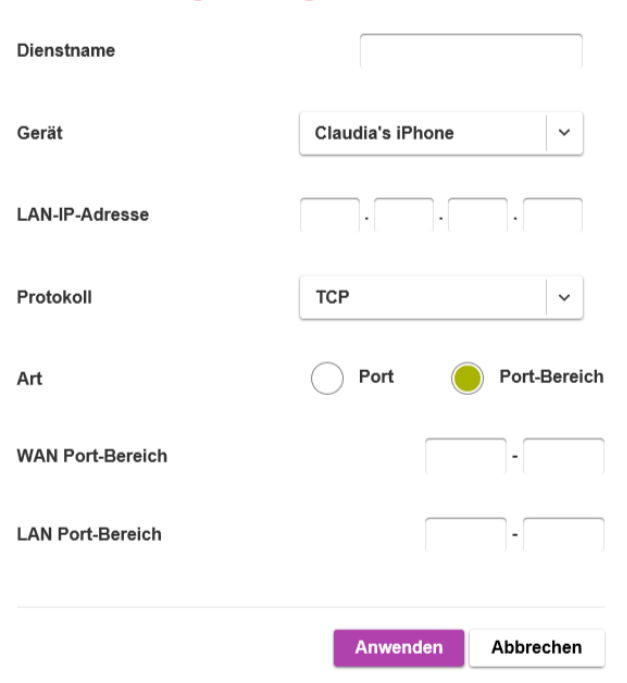

#### Port-Forwarding hinzufügen

**Dienstname**: Geben Sie einen Namen für den Dienst ein.

**Gerät**: Wählen Sie das Gerät aus, an das Sie die Anforderung weiterleiten möchten.

**LAN-IP-Adresse**: Geben Sie die LAN-IP-Adresse des Geräts ein.

**Protokoll**: Wählen Sie **TCP** (Standard), **UDP** oder **TCP/UDP** aus.

**Art**: Wählen Sie aus, ob Sie einen einzelnen **Port** oder einen **Port-Bereich** eingeben möchten.

**WAN Port-Bereich**: Geben Sie den WAN-Port oder den WAN-Port-Bereich ein, den Sie zuweisen möchten.

**LAN Port-Bereich**: Geben Sie den LAN-Port oder den LAN-Port-Bereich ein, den Sie zuweisen möchten.

**Anwenden**: Klicken Sie auf diese Schaltfläche, um den neuen Dienst zu speichern.

# Konfigurieren der Ethernet-Verbindung

Wenn Ihr Computer über eine LAN-Karte verfügt, die eine Ethernet-Verbindung ermöglicht, müssen Sie ggf. die TCP/IP-Einstellungen Ihres Computers konfigurieren. Anhand der folgenden Schritte können Sie die TCP/IP-Einstellungen Ihres Computers für die Arbeit mit dem Telefonie-Gateway konfigurieren.

### Voraussetzungen

Vergewissern Sie sich, dass Folgendes vorhanden ist, bevor Sie die Ethernet-Verbindung konfigurieren:

- Computer mit Ethernet-Schnittstelle.
- Ethernet-Kabel (mitgeliefert).
- IP-Adresse, Subnetz, Gateway und DNS-Informationen für Installationen ohne DHCP.

## Verwendung dieses Abschnitts

In der folgenden Liste finden Sie die Verfahren zum Ändern der TCP-/IP-Einstellungen auf dem Computer. Die Vorgehensweise weicht je nach verwendetem Betriebssystem geringfügig ab. Achten Sie darauf, dass Sie die für das Betriebssystem auf Ihrem Computer richtigen Schritte ausführen. Folgen Sie den untenstehenden Links, um Anweisungen zum Konfigurieren Ihrer Ethernet-Verbindung unter Ihrem Betriebssystem zu erhalten.

- *TCP/IP-Konfiguration für Windows Vista* (auf Seite 27)
- *TCP/IP-Konfiguration für Windows 7, Windows 8 oder Windows 10* (auf Seite 28)
- *TCP/IP-Konfiguration für macOS* (auf Seite 28)

## TCP/IP-Konfiguration für Windows Vista

- 1. Öffnen Sie die Vista-Systemsteuerung.
- 2. Doppelklicken Sie auf Netzwerk- und Freigabecenter, um das Fenster "Netzwerk- und Freigabecenter" zu öffnen.
- 3. Klicken Sie auf **Netzwerkverbindungen verwalten**. Wenn Sie aufgefordert werden, eine Verbindung auszuwählen, wählen Sie **LAN-Verbindung**. Das Fenster "Netzwerkverbindungen" wird angezeigt.
- 4. Doppelklicken Sie auf die LAN-Verbindung, um das Fenster "Eigenschaften" zu öffnen:

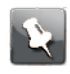

**Anmerkung:** Falls Windows eine Berechtigung abfragt, um fortzufahren, klicken Sie auf **Weiter**.

5. Doppelklicken Sie auf **Internetprotokoll Version 4 (TCP/IPv4)**, um TCP/IPv4 zu konfigurieren.

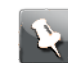

**Anmerkung:** Falls Ihr Dienstanbieter TCP/IP Version 6 erfordert, doppelklicken Sie auf **Internetprotokoll Version 6 (TCP/IPv6)**, um TCP/IPv6 zu konfigurieren.

Das TCP/IP-Eigenschaftenfenster für die ausgewählte Version wird angezeigt.

- 6. Aktivieren Sie sowohl für TCP/IPv4 als auch für TCP/IPv6 die Optionen **IP-Adresse automatisch beziehen** und **DNS-Serveradresse automatisch beziehen**, sofern Sie keine anderen Anweisungen von Ihrem Dienstanbieter erhalten haben.
- 7. Klicken Sie auf **OK**, um die neuen Einstellungen zu bestätigen und das Konfigurationsfenster zu schließen.

# TCP/IP-Konfiguration für Windows 7, Windows 8 oder Windows 10

- 1. Klicken Sie auf **Start** und geben Sie im Suchfeld **Netzwerk und Freigabe** ein.
- 2. Wählen Sie **Netzwerk und Freigabecenter** aus.
- 3. Klicken Sie im Menü links auf **Adaptereinstellungen ändern**.
- 4. Klicken Sie mit der rechten Maustaste auf das Symbol Ihrer LAN-Verbindung und wählen Sie **Eigenschaften** aus, um das Eigenschaftenfenster zu öffnen.
- 5. Wählen Sie **Internetprotokoll Version 4 (TCP/IPv4)** aus und klicken Sie auf **Eigenschaften**, um TCP/IPv4 zu konfigurieren.

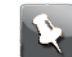

**Anmerkung:** Falls Ihr Dienstanbieter TCP/IP Version 6 erfordert, wählen Sie **Internetprotokoll Version 6 (TCP/IPv6)** aus und klicken Sie auf **Eigenschaften**, um TCP/IPv6 zu konfigurieren.

Das TCP/IP-Eigenschaftenfenster für die ausgewählte Version wird angezeigt.

- 6. Aktivieren Sie sowohl für TCP/IPv4 als auch für TCP/IPv6 die Optionen **IP-Adresse automatisch beziehen** und **DNS-Serveradresse automatisch beziehen**, sofern Sie keine anderen Anweisungen von Ihrem Dienstanbieter erhalten haben.
- 7. Klicken Sie auf **OK**, um die neuen Einstellungen zu bestätigen und das Konfigurationsfenster zu schließen. Klicken Sie danach auf **Schließen**, um das Setup zu verlassen.

# TCP/IP-Konfiguration für macOS

- 1. Öffnen Sie die Systemeinstellungen, indem Sie **Systemeinstellungen** aus dem Apple-Menü auswählen oder im Dock auf das Symbol "Systemeinstellungen" klicken.
- 2. Klicken Sie auf das **Netzwerksymbol**.
- 3. Wählen Sie im Dropdown-Menü für die Standortauswahl **Automatisch** und im Anzeigemenü **Integriertes Ethernet** aus.

4. Wählen Sie ggf. die TCP/IP-Registerkarte aus.

Falls Sie **TCP/IPv4** verwenden, fahren Sie mit Schritt 5 fort. Falls Ihr Dienstanbieter **TCP/ IPv6** erfordert, fahren Sie mit Schritt 8 fort.

- 5. Wählen Sie DHCP verwenden aus dem Menü "IPv4 konfigurieren" aus.
- 6. Klicken Sie, falls nötig, auf die Schaltfläche **DHCP-Lease erneuern**.
- 7. Schließen Sie die Anwendung "Systemeinstellungen". Die TCP/IPv4-Konfiguration ist abgeschlossen.
- 8. Falls Sie TCP/IPv6 verwenden, klicken Sie unten im vorherigen Fenster auf **IPv6 konfigurieren**.
- 9. Wählen Sie im Dropdown-Menü für die IPv6-Konfiguration **Automatisch** aus und klicken Sie auf **OK**.
- 10. Schließen Sie die Anwendung "Systemeinstellungen".

# Bedienung des Telefonie-Gateway

In diesem Kapitel werden die Bedienelemente und Funktionen des Telefonie-Gateway sowie grundlegende Fehlerbehebungsverfahren behandelt.

- *Einrichten des Computers für die Nutzung des Telefonie-Gateway* (auf Seite 30)
- *LED-Anzeigen am TG3442DE* (auf Seite 30)
- *Verwenden der Reset-Taste* (auf Seite 33)
- *Zurücksetzen des Telefonie-Gateway auf die Werkseinstellungen* (auf Seite 34)

# Einrichten des Computers für die Nutzung des Telefonie-Gateway

■ Befolgen Sie die Anweisungen in dem Informationspaket, das Sie von Ihrem Dienstleister erhalten haben. Wenden Sie sich an Ihren Dienstanbieter, falls Sie Hilfe beim Einrichten Ihres Computers benötigen.

### LED-Anzeigen am TG3442DE

Das Telefonie-Gateway ist mit LED-Anzeigen ausgestattet, die Ihnen bei der Fehlersuche helfen.

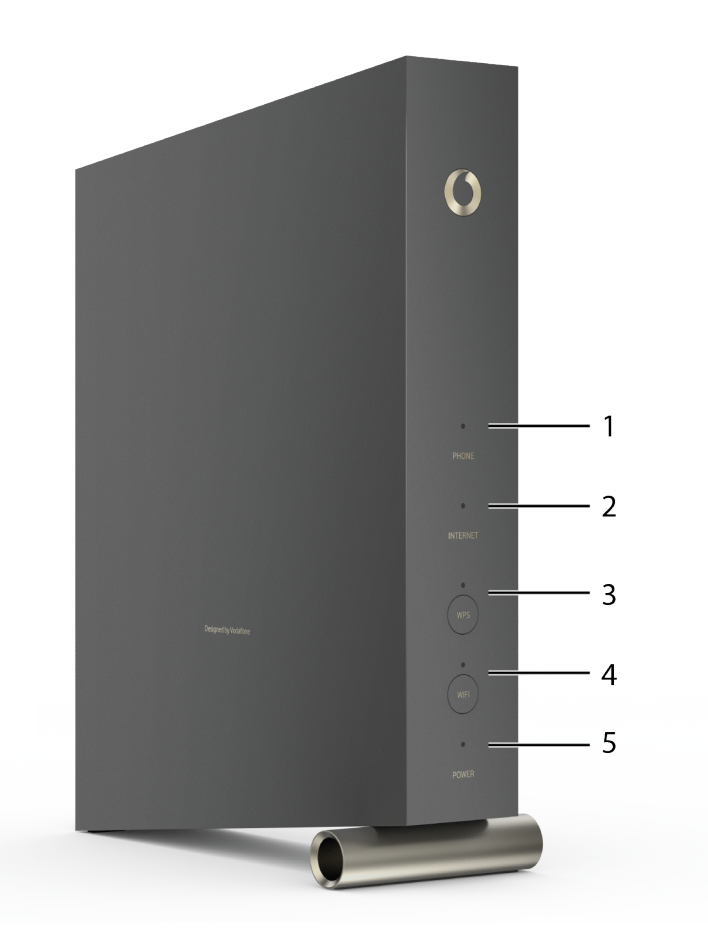

- 1. Telefon: Zeigt den Status der Telefonleitung an.
- 2. Internet: Zeigt den Status der Internet-Datenübertragung an.
- 3. WPS-Taste/LED: Beginnt, das Telefonie-Gateway einem WLAN-Gerät zuzuordnen. Die LED zeigt an, dass WPS (Wireless Protected Setup) aktiviert ist.
- 4. WLAN-Taste/LED: Schaltet das WLAN ein bzw. aus. Die LED zeigt den Status des WLAN an.
- 5. Power: Zeigt an, ob das Gerät mit Strom versorgt wird.

#### Verkabelungsprobleme

Wenn alle LEDs des Telefonie-Gateway beginnen, mehr als 10 Sekunden lang zu blinken, weist dies auf ein Problem mit der Telefonverkabelung hin. Der rote und der grüne Draht können einander berühren (Kurzschluss) oder die Leitungen können unter unerwünschter Spannung stehen. Bleibt dieses Muster länger als 10 Sekunden bestehen, trennen Sie die Telefonleitungen vom Telefonie-Gateway und wenden Sie sich dann an einen Verkabelungstechniker.

### Muster: Normalbetrieb (LAN und Telefon)

Die folgende Tabelle zeigt die Leuchtmuster für die Ethernet- und WLAN-Verbindungen sowie für die Telefone im Normalbetrieb.

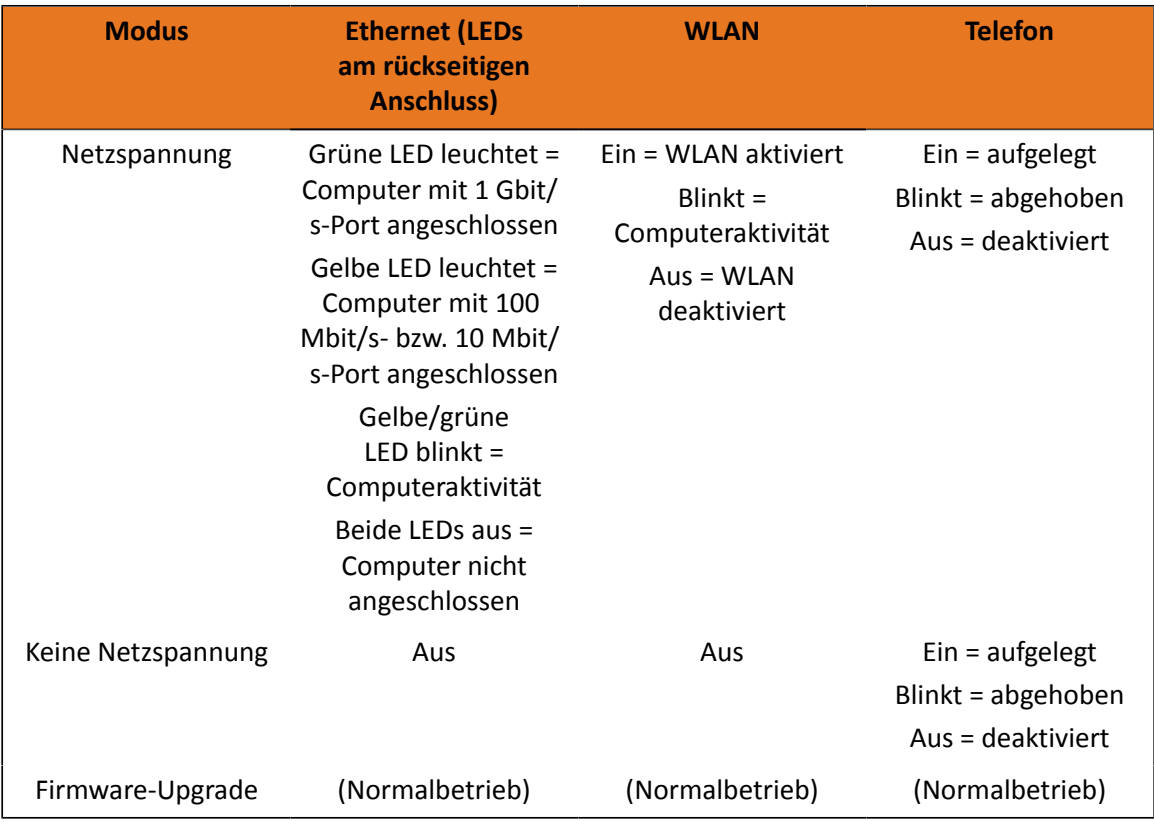

### Muster: Normalbetrieb (WAN)

Die folgende Tabelle zeigt die Leuchtmuster während des normalen Betriebs.

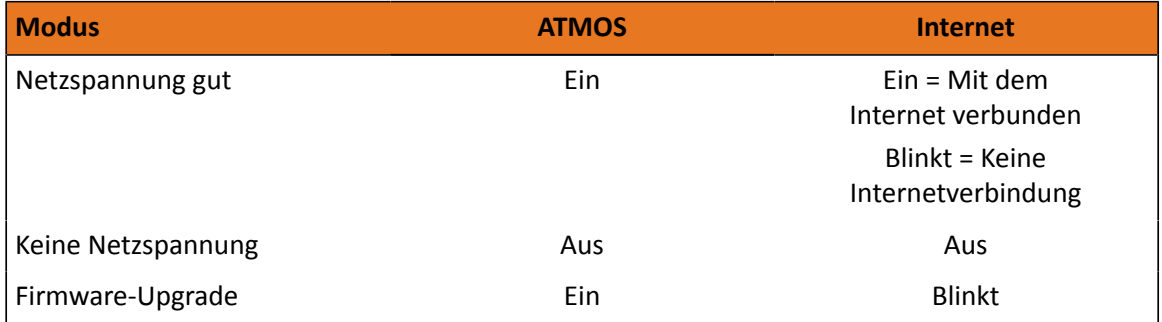

#### Muster: Startsequenz

Die folgenden Tabellen zeigen die Lichtmuster des Telefonie-Gateway in den einzelnen Phasen der Startsequenz. Die Startsequenz ist in zwei Phasen unterteilt: die Telefoniephase und die Kabelmodemphase. Beide sind unten beschrieben.

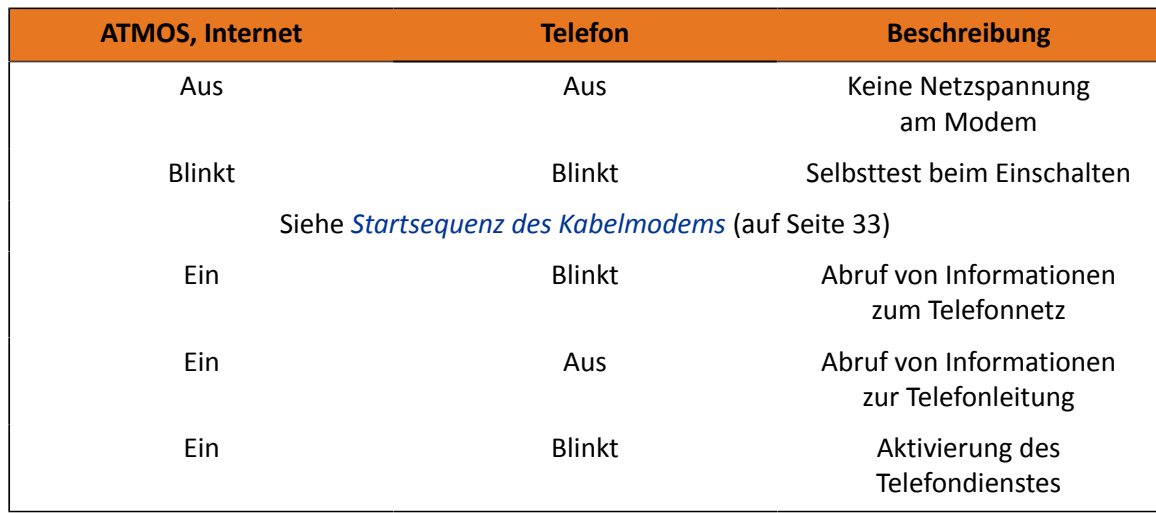

#### Startsequenz Telefonie

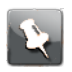

**Anmerkung:** Die Internetanzeige blinkt während des Startvorgangs und leuchtet, wenn das Telefonie-Gateway eine Verbindung aufgebaut hat.

#### Startsequenz des Kabelmodems

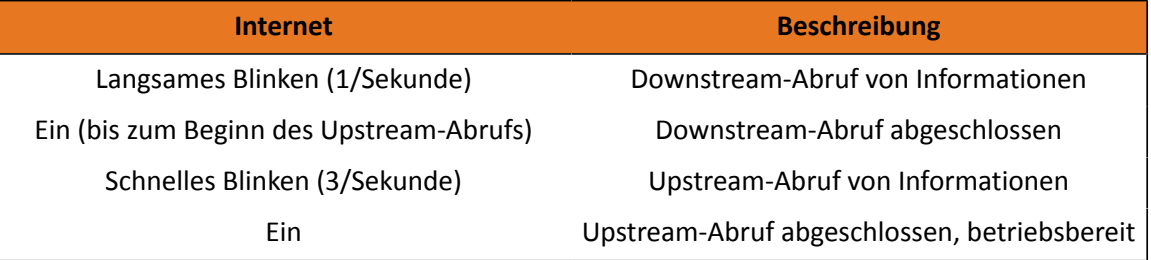

## Verwenden der Reset-Taste

Mit der **Reset**-Taste an der Rückseite des Telefonie-Gateway können Sie das Gerät zurücksetzen und das Modem neu initialisieren, so als hätten Sie das Gerät aus- und wieder eingeschaltet. Ggf. müssen Sie das Telefonie-Gateway zurücksetzen, wenn Sie Probleme beim Herstellen einer Verbindung zum Internet haben. Sie werden diese Schaltfläche nicht oft brauchen.

Verwenden Sie zum Drücken der Taste einen spitzen, nicht metallischen Gegenstand. Die Reset-Taste ist versenkt, um ein versehentliches Zurücksetzen des Geräts zu verhindern.

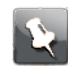

**Anmerkung:** Der Netzschalter an der Rückseite kann auch verwendet werden, um das Gerät aus- und wieder einzuschalten.

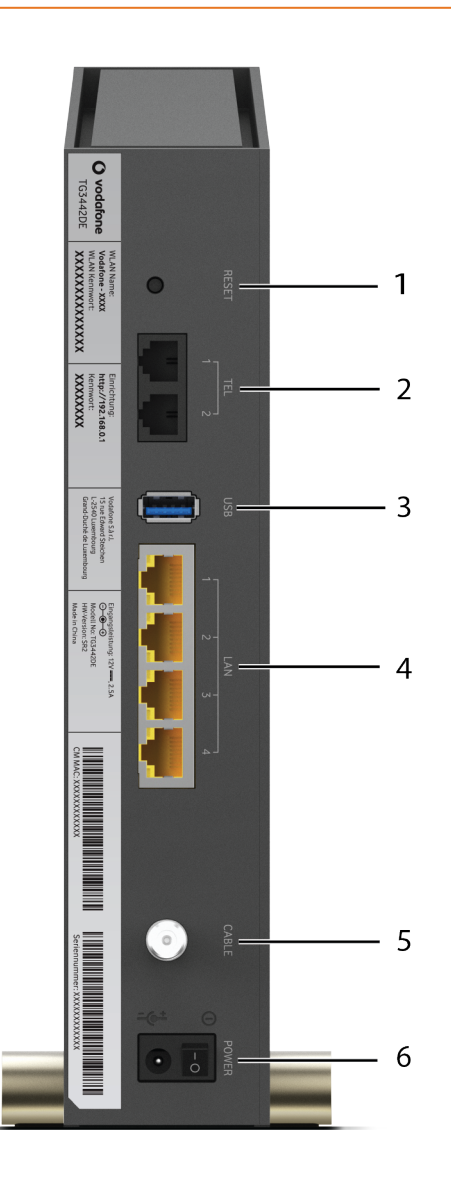

- 1. Reset-Taste: Setzt das Telefonie-Gateway zurück, als ob Sie das Gerät aus- und wieder eingeschaltet hätten. Verwenden Sie zum Drücken der Taste einen spitzen, nicht metallischen Gegenstand.
- 2. Tel (1–2): Anschlüsse für die Telefonleitungen.
- 3. USB: USB-Hostanschluss. Unterstützung für künftige externe USB-Geräte.
- 4. Ethernet (1–4) Anschlüsse zur Verwendung mit dem LAN-Anschluss eines Computers.
- 5. Kabel: Anschluss für das Koaxialkabel.
- 6. Power: Anschluss für das Netzkabel.

## Zurücksetzen des Telefonie-Gateway auf die Werkseinstellungen

Wenn Sie das Telefonie-Gateway auf die Werkseinstellungen zurücksetzen möchten, drücken Sie die Reset-Taste auf der Rückseite des Telefonie-Gateway und halten Sie sie mindestens 15 Sekunden lang gedrückt. Dadurch werden die Konfigurationsparameter auf die Werkseinstellungen zurückgesetzt. Das kann erforderlich sein, wenn der gesamte Zugriff wegen einer falschen Konfiguration gesperrt wurde.

# Troubleshooting

## Das Telefonie-Gateway ist angeschlossen, aber die Power-LED leuchtet nicht

Überprüfen Sie alle Stromanschlüsse. Ist das Netzkabel an beiden Enden fest angeschlossen?

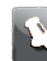

**Anmerkung:** Verwenden Sie ausschließlich das mitgelieferte Netzteil und das mit dem Gerät gelieferte Netzkabel.

Wenn Sie das Netzkabel an eine Steckerleiste angeschlossen haben, vergewissern Sie sich, dass die Steckleiste eingeschaltet ist.

Der Netzschalter an der Rückseite des Geräts muss eingeschaltet sein.

Verwenden Sie möglichst keine Steckdose, die über einen Wandschalter gesteuert wird. Überprüfen Sie abschließend die Sicherung oder das Leistungsschalterfeld.

## Ich komme nicht ins Internet (alle Verbindungen)

Es kann mehr als 30 Minuten dauern, eine Verbindung aufzubauen, wenn Sie Ihr Telefonie-Gateway zum ersten Mal einschalten, vor allem, wenn sehr viele Benutzer online sind. Lassen Sie Ihr Telefonie-Gateway stets in der Steckdose eingesteckt und an das Kabelsystem angeschlossen.

Überprüfen Sie den LED-Ring. Das Licht sollte weiß sein und gleichmäßig leuchten. Wenn das Licht blinkt oder eine andere Farbe hat, lesen Sie *LED-Muster beim TG3442DE* für weitere Informationen. Falls das Licht länger als 30 Minuten lang blinkt, wenden Sie sich an Ihren Dienstanbieter.

Überprüfen Sie Ihre Kabelverbindungen. Die Anschlüsse sollten fest verbunden sein. Das Koaxialkabel sollte nicht eingeklemmt, verknotet oder geknickt sein – dadurch kann es brechen oder es kann zu einem Kurzschluss im Kabel kommen (ggf. müssen Sie das Kabel ersetzen). Wenn Sie einen oder mehrere Splitter zwischen dem Telefonie-Gateway und der Anschlussdose für das Kabelfernsehen verwenden, entfernen Sie die Splitter und schließen Sie das Telefonie-Gateway direkt an die Anschlussdose an.

Fahren Sie, falls nötig, mit den Lösungen für Ethernet oder WLAN fort.

## Ich komme nicht ins Internet (Ethernet)

Wenn Sie einen Ethernet-Hub verwenden, überprüfen Sie, ob dieser eingeschaltet ist.

Verwenden Sie das richtige Ethernet-Kabel? Verwenden Sie das mitgelieferte Kabel zum direkten Anschluss an einen Computer. Verwenden Sie ein Cross-over-Kabel für die Verbindung mit einem Ethernet-Hub.

Drücken Sie die Reset-Taste auf der Rückseite des Telefonie-Gateway.

Wenn eine falsche Konfiguration vorgenommen wurde, kann der gesamte Zugriff auf das Telefonie-Gateway gesperrt werden. Wenn Sie glauben, dass dies der Fall ist, lesen Sie *Zurücksetzen des Telefonie-Gateway auf die Werkseinstellungen* (auf Seite 34).

## Ich komme nicht ins Internet (WLAN)

Vergewissern Sie sich, dass die WLAN-LED leuchtet. Weitere Informationen finden Sie unter *Bedienung des Telefonie-Gateway* (auf Seite 30).

Findet Ihr Verbindungsdienstprogramm Ihr WLAN? Falls Sie "SSID übertragen" deaktiviert haben, müssen Sie die Bezeichnung Ihres WLAN manuell in das Verbindungsdienstprogramm eingeben.

Deaktivieren Sie den Sicherheitsmodus. Aktivieren Sie einen der anderen Sicherheitsmodi, sobald Sie das Problem gefunden haben.

Wenn eine falsche Konfiguration vorgenommen wurde, kann der gesamte Zugriff auf das Telefonie-Gateway gesperrt werden. Wenn Sie glauben, dass dies der Fall ist, lesen Sie *Zurücksetzen des Telefonie-Gateway auf die Werkseinstellungen* (auf Seite 34)

## Meine WLAN-Verbindung wird gelegentlich unterbrochen

Dies wird normalerweise durch Interferenzen verursacht. Zwei häufige Quellen sind 2,4-GHz- "Remote"-Telefone und Mikrowellenherde. Wenn Sie das Produkt, das die Interferenzen verursacht, nicht entfernen können, versuchen Sie es mit einem anderen Kanal oder aktivieren Sie den geschützten Modus.

# Ich kann auf das Internet zugreifen, es ist jedoch langsam

Wenn die von Ihnen besuchte Website sehr beliebt ist, kann diese Website ggf. nicht alle Aufrufe bearbeiten. Wenn andere Websites schnell geladen werden, warten Sie einige Minuten und versuchen Sie es erneut. Auch die Nutzung während der Spitzenzeiten kann sich auf die Verbindungsgeschwindigkeit auswirken.

Andere Kommunikationsverbindungen im LAN oder Interferenzen mit WLAN-Verbindungen können die Verbindung verlangsamen.

## Ich höre kein Freizeichen, wenn ich den Hörer abhebe

Damit die Telefonverbindung über das Telefonie-Gateway funktioniert, müssen Sie einen Telefonanschluss von einem Dienstanbieter erwerben und auf dem Telefonie-Gateway konfigurieren. Anhand der folgenden Schritte können Sie die Ursache des Problems ermitteln.

- 1. Vergewissern Sie sich, dass das Telefonie-Gateway an eine funktionierende Steckdose angeschlossen ist. Verwenden Sie ausschließlich das ggf. mitgelieferte externe AC-Netzteil und das mit dem Gerät gelieferte Netzkabel.
- 2. Überprüfen Sie die Koaxialkabelverbindung zwischen dem Telefonie-Gateway und der Wand. Vergewissern Sie sich, dass das Kabel fest angeschlossen ist. Wenn dies der Fall ist und Sie kein Freizeichen hören, wenden Sie sich an Ihren Dienstanbieter.
- 3. Ist das Telefon direkt an das Telefonie-Gateway angeschlossen?

Vergewissern Sie sich, dass das Telefon an den mit "Tel 1" für Leitung 1 bzw. "Tel 2" für Leitung 2 gekennzeichneten Anschluss auf der Rückseite des Telefonie-Gateway angeschlossen ist.

- Wenn dies der Fall ist, versuchen Sie es mit einem anderen Telefon. Vergewissern Sie sich, dass das neue Telefon funktionstüchtig ist.
- Wenn Sie wissen, dass das verwendete Telefon in Ordnung ist und Sie noch immer kein Freizeichen hören, versuchen Sie es mit einem anderen Telefonkabel. Wenn Sie nach Austausch von Telefon und Kabel noch immer kein Freizeichen hören, wenden Sie sich an Ihren Dienstanbieter.
- 4. Ist das Telefonie-Gateway an eine Steckdose angeschlossen?
	- Ziehen Sie in diesem Fall den Telefonstecker an der Rückseite des Telefonie-Gateway heraus und schließen Sie ein Telefon an, von dem Sie wissen, dass es funktioniert. Wenn Sie jetzt ein Freizeichen hören, besteht ein Problem mit der Heimverkabelung. Wenden Sie sich an Ihren Kabelanbieter oder einen qualifizierten Verkabelungstechniker, um die Heimverkabelung zu korrigieren. Wenn Sie noch immer kein Freizeichen hören, wenden Sie sich an Ihren Dienstanbieter.

# Anhang A

# Glossar

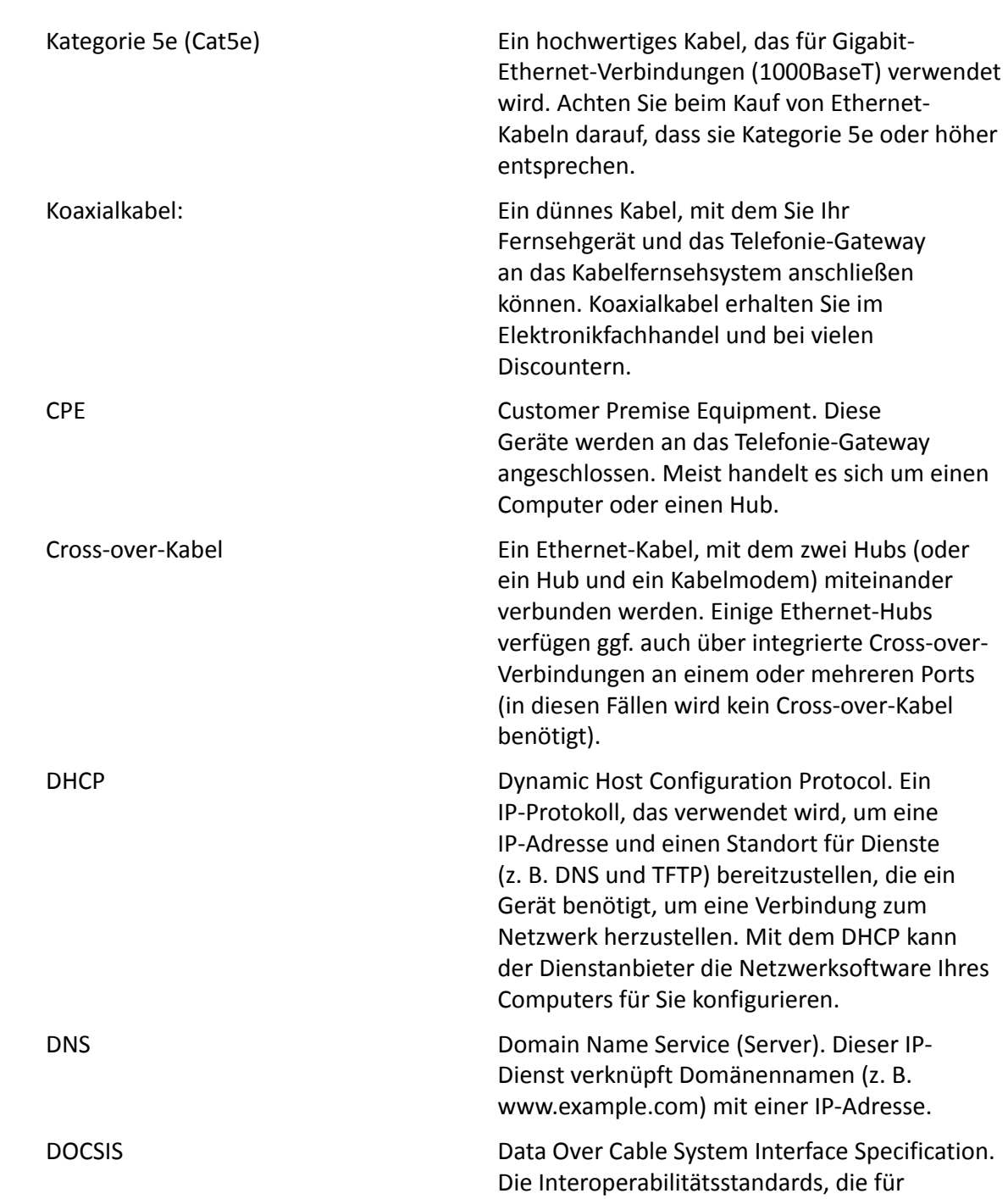

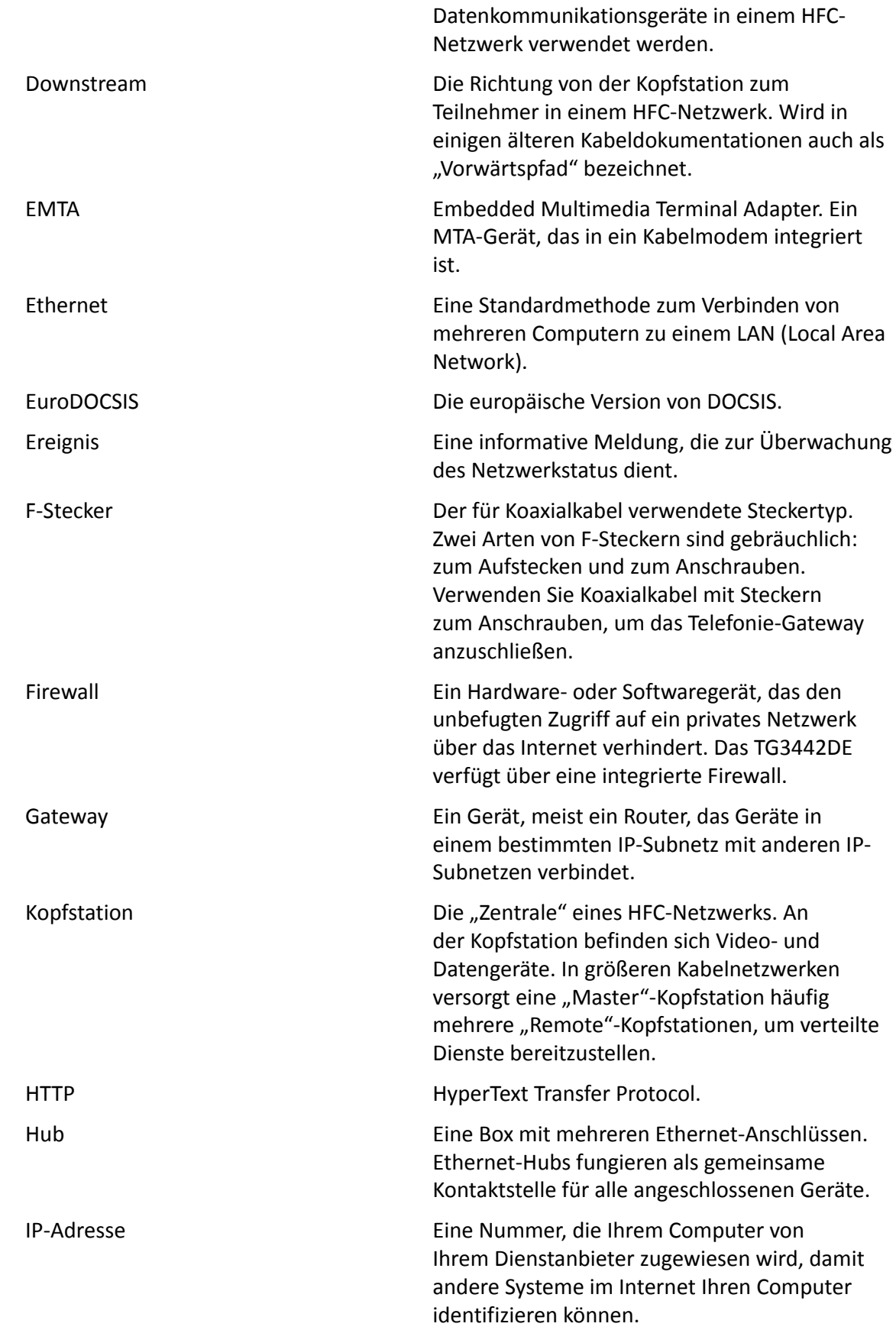

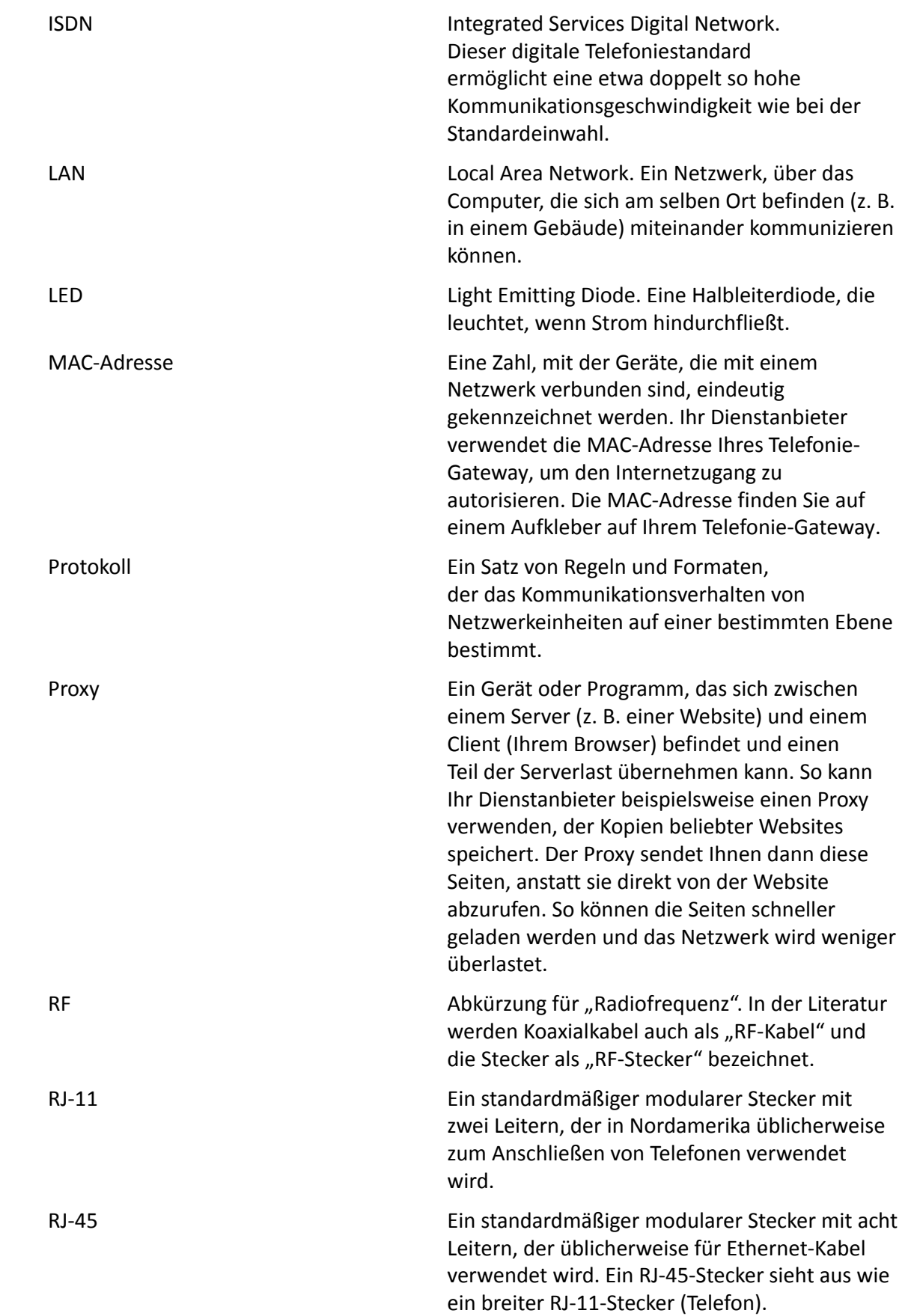

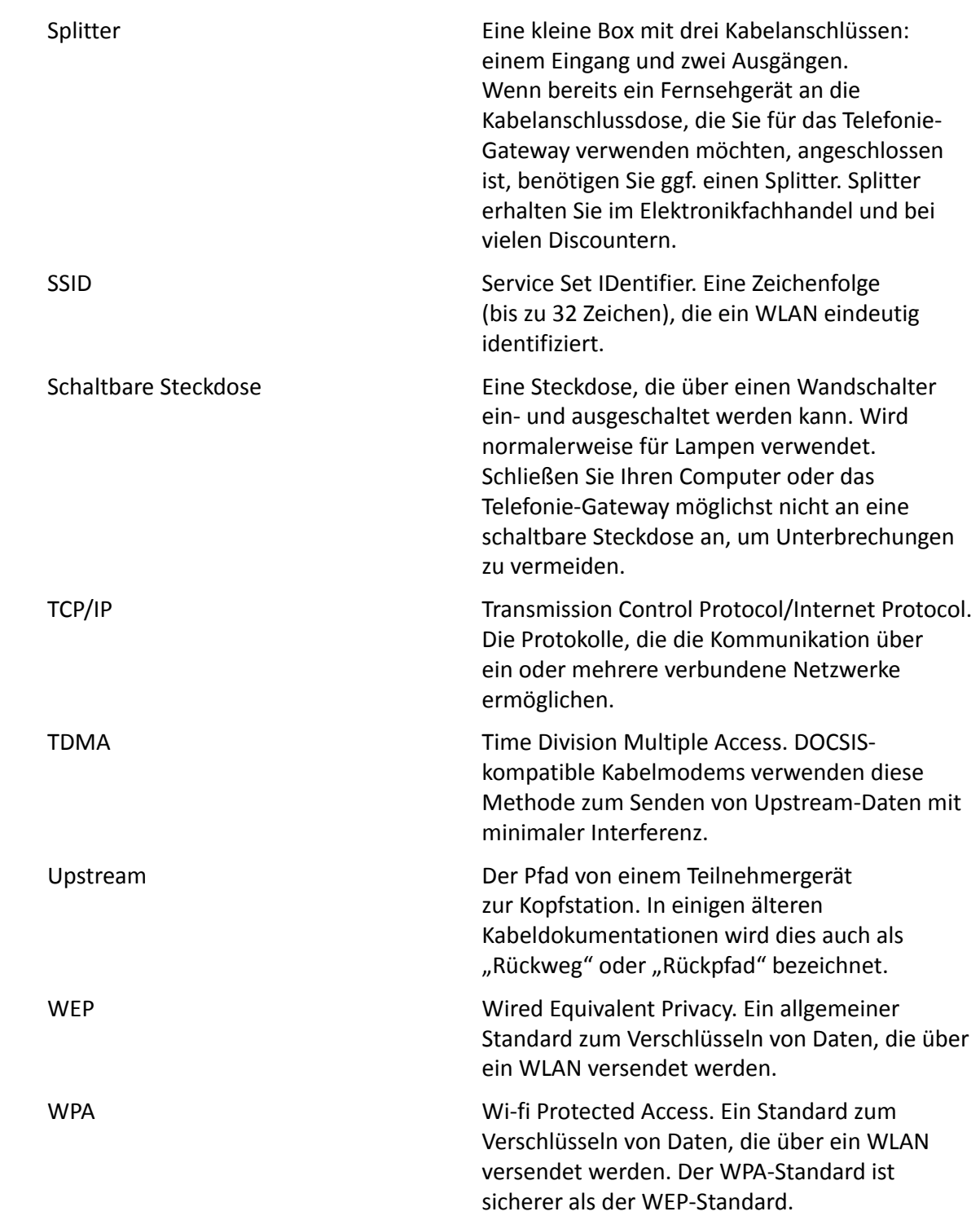

**Unternehmenszentrale ARRIS · Suwanee · Georgia · 30024 · USA** T: 1-678-473-2000 F: 1-678-473-8470 www.arris.com